## Programmateur de cartes MIFARE **SO-PRG** Logiciel version 1.00 **FR**

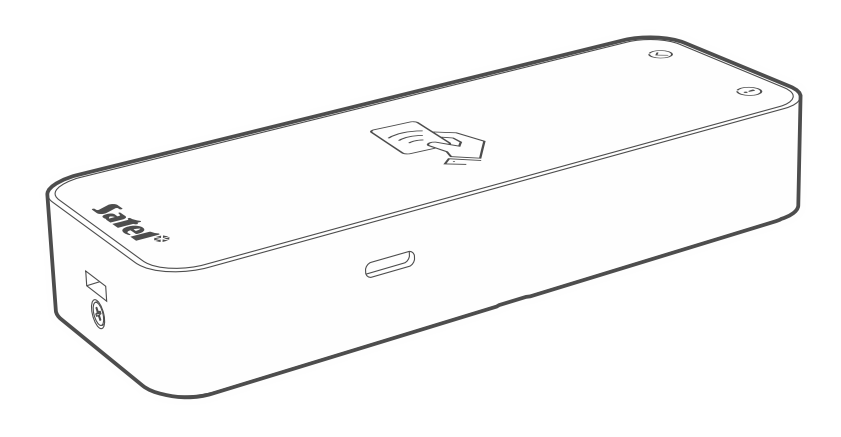

 $C \in$ 

so-prg\_fr 11/23

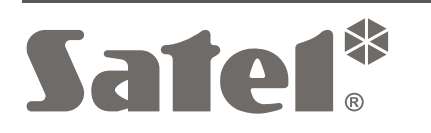

SATEL sp. z o.o. • ul. Budowlanych 66 • 80-298 Gdańsk • POLOGNE tél. +48 58 320 94 00 **www.satel.pl**

## **IMPORTANT**

Toute modification de la construction des dispositifs et les réparations effectuées sans l'accord préalable du fabricant donnent lieu à la perte des droits de garantie.

La société SATEL a pour objectif d'améliorer continuellement la qualité de ses produits ce qui peut entraîner des modifications de leurs spécifications techniques et des logiciels. L'information actuelle sur les modifications apportées est disponible sur notre site. Veuillez visiter notre site : https://support.satel.pl

#### **La déclaration UE de conformité est disponible à l'adresse internet suivante : www.satel.pl/ce**

Les symboles suivants peuvent apparaitre dans la présente notice :

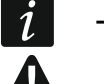

- note.
- avertissement.

## SOMMAIRE

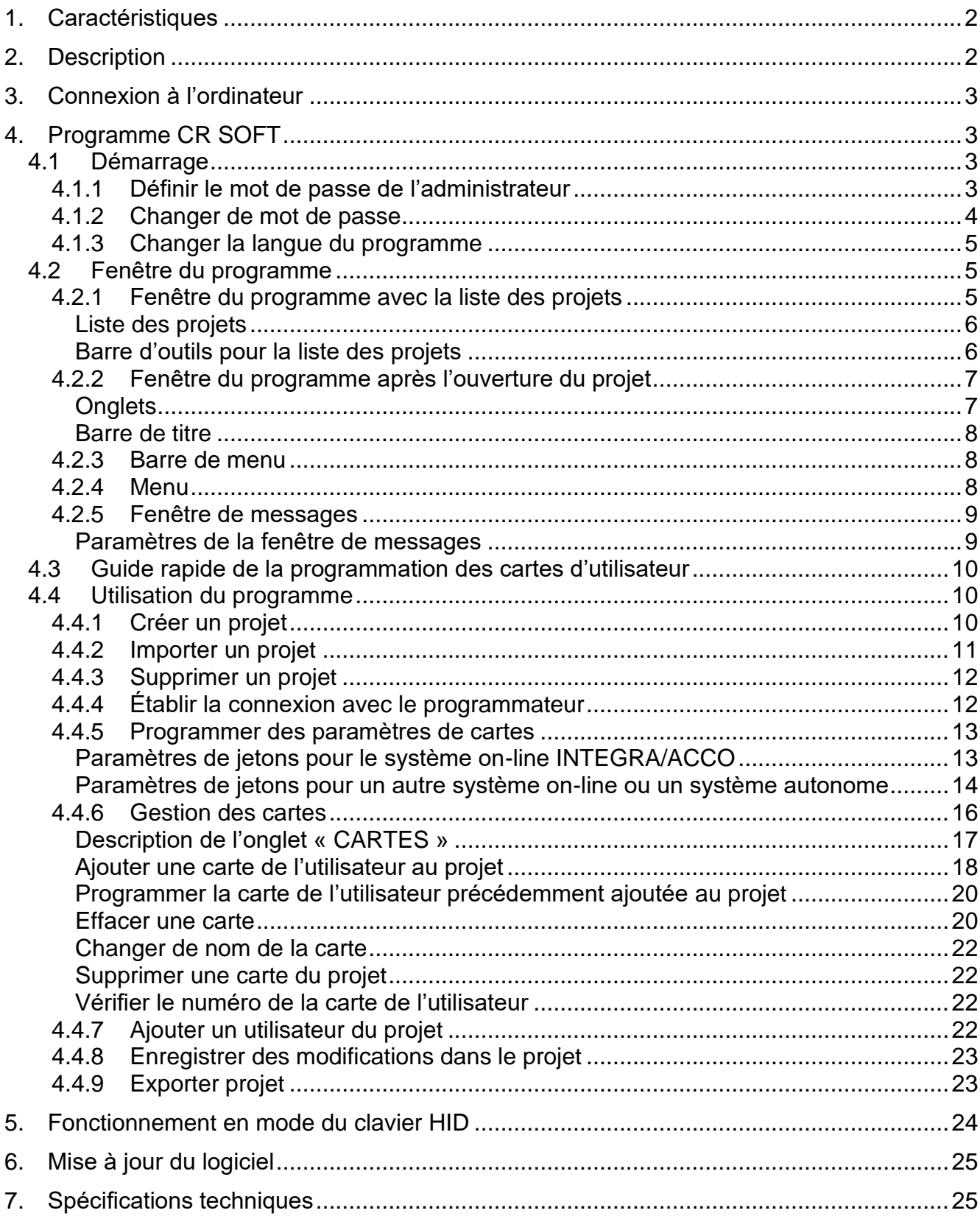

Le programmateur SO-PRG sert à programmer les cartes MIFARE® (le programme CR SOFT est nécessaire). Il permet également de lire les numéros des cartes programmées et d'entrer ces numéros dans n'importe quel programme (mode clavier HID).

# <span id="page-3-0"></span>**1. Caractéristiques**

- Les cartes MIFARE® prises en charge:
	- Ultralight,
	- Classic,
	- DESFire (EV1 / EV2 / EV3).
- Port USB 2.0 (Micro-B).
- Alimenté par le port USB de l'ordinateur.
- Indicateurs LED.
- Boîtier adapté au travail sur le bureau.

# <span id="page-3-1"></span>**2. Description**

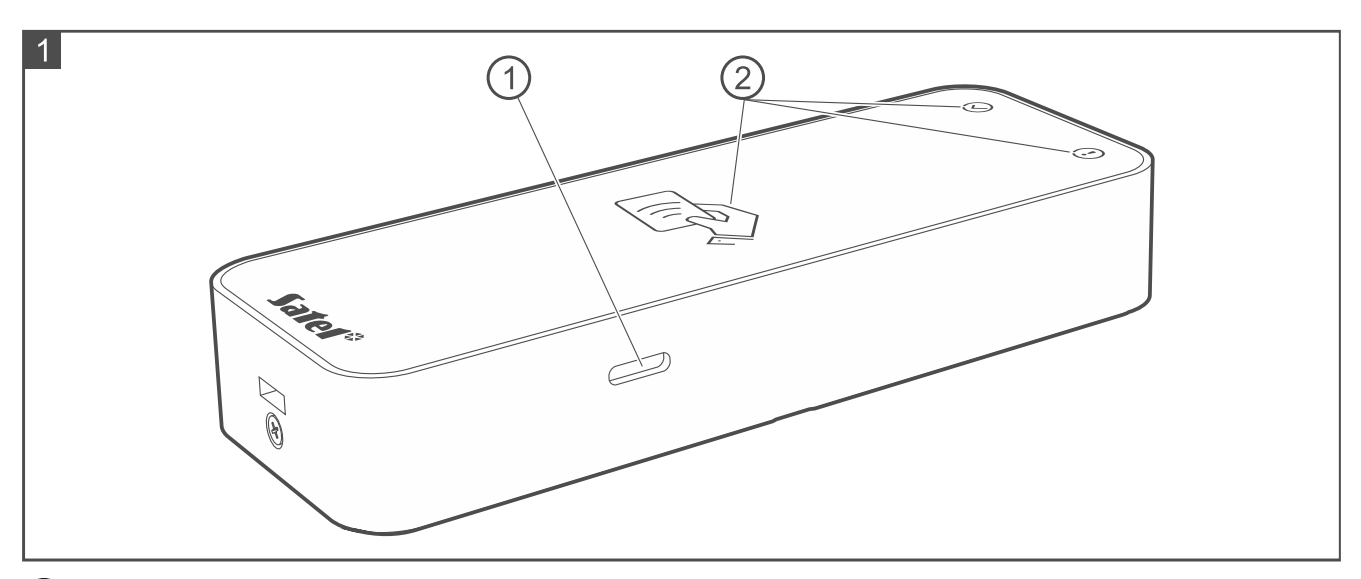

 $(1)$  port USB Micro-B.

 $(2)$  indicateurs LED (voir tableau ci-dessous).

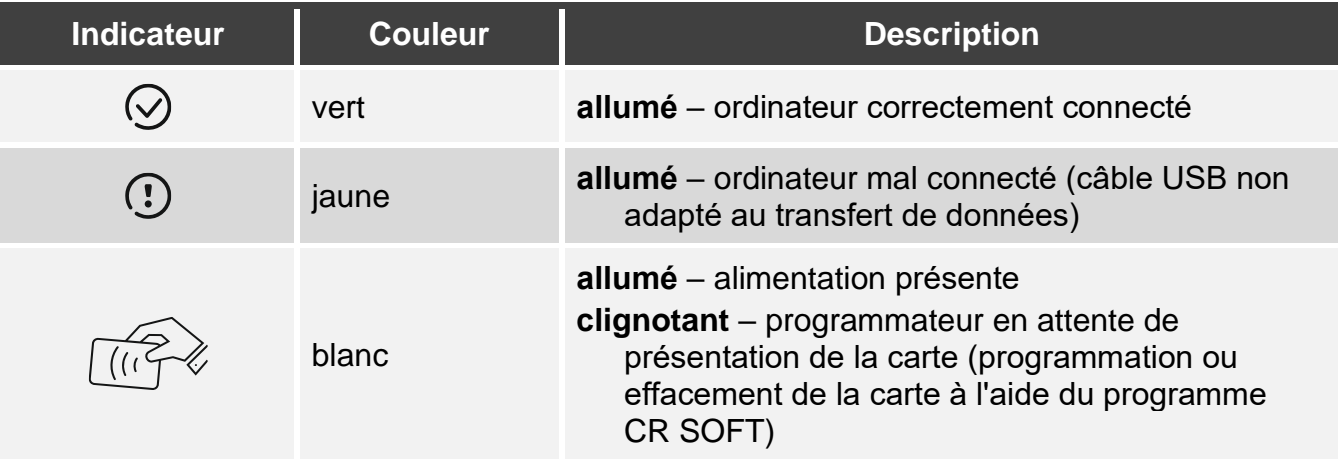

# <span id="page-4-0"></span>**3. Connexion à l'ordinateur**

Connectez le port USB du programmateur au port USB de l'ordinateur. Utilisez un câble USB qui prend en charge le transfert de données. Le système d'exploitation Windows détectera automatiquement l'appareil et installera les pilotes appropriés. Une fois les pilotes installés, un port série COM virtuel et un clavier compatible HID seront disponibles sur l'ordinateur.

*Pendant quelques secondes après la connexion à l'ordinateur, tous les indicateurs LED du programmateur clignotent pour indiquer le démarrage.*

*Le clavier compatible avec HID n'est pas disponible lorsque le programmateur est connecté à CR SOFT.*

# <span id="page-4-1"></span>**4. Programme CR SOFT**

Le programme CR SOFT est nécessaire pour programmer les cartes MIFARE. Il peut également être utilisé pour programmer les paramètres des dispositifs de contrôle d'accès avec le lecteur de cartes MIFARE (CR-MF5 et CR MF3). Vous pouvez le télécharger sur le site www.satel.pl.

 $\boldsymbol{j}$ 

*Le programme exige le système d'exploitation Windows 10 (ou plus récent).*

*Les captures d'écran de cette notice montrent des exemples de paramètres.*

## <span id="page-4-2"></span>**4.1 Démarrage**

### <span id="page-4-3"></span>**4.1.1 Définir le mot de passe de l'administrateur**

Lors du premier démarrage du programme, la fenêtre « DÉFINIR LE MOT DE PASSE » s'affiche. Définissez le mot de passe de l'administrateur dans cette fenêtre. L'administrateur a accès à tous les projets créés dans le programme.

 $\vert i \vert$ 

*Si vous ne définissez pas le mot de passe, la fenêtre « DÉFINIR LE MOT DE PASSE » s'affichera à chaque démarrage du programme. L'absence de mot de passe administrateur signifie qu'il n'y a pas de protection contre l'accès non autorisé aux projets et à leurs données.*

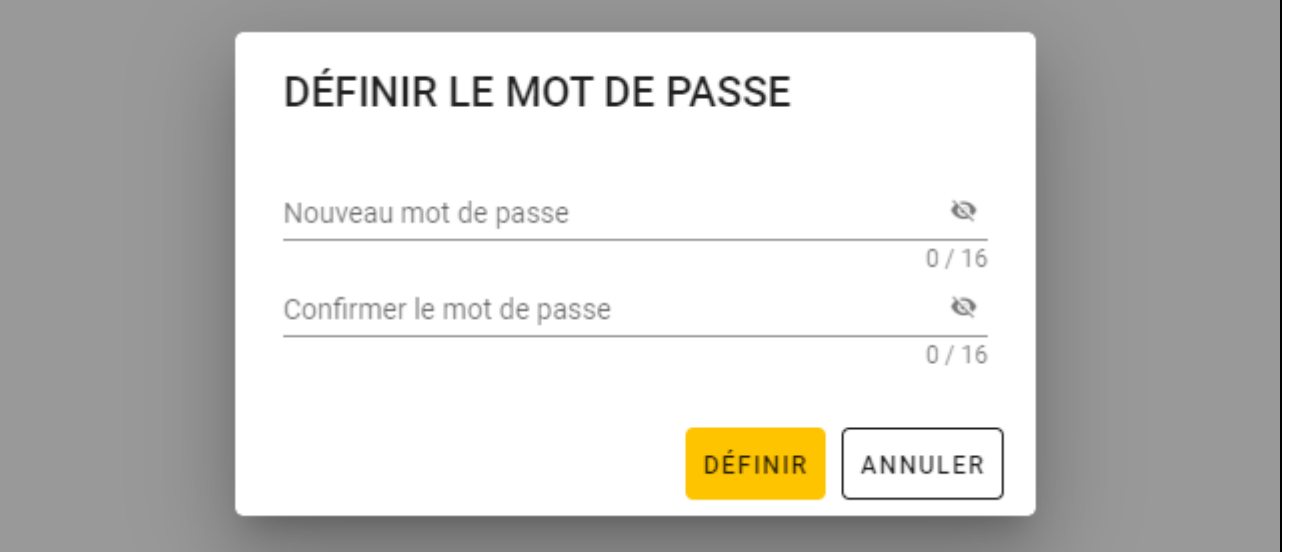

 $\boldsymbol{i}$ 

- 1. Dans le champ « Nouveau mot de passe », saisissez un mot de passe (1 à 16 chiffres, lettres ou caractères spéciaux).
- 2. Dans le champ « Confirmer le mot de passe », saisissez le même mot de passe.
- 3. Cliquez sur « Définir ». La fenêtre « DÉFINIR LE MOT DE PASSE » se ferme. Un message confirme que le mot de passe a été défini. Vous accédez à la fenêtre du programme (voir « Fenêtre [du programme avec la liste des projets](#page-6-2) » p. [5\)](#page-6-2).

*Lors du prochain démarrage du programme, vous devrez vous identifier pour accéder à la fenêtre du programme.*

## <span id="page-5-0"></span>**4.1.2 Changer de mot de passe**

1. Cliquez sur sur la barre de menu. Le menu s'affiche.

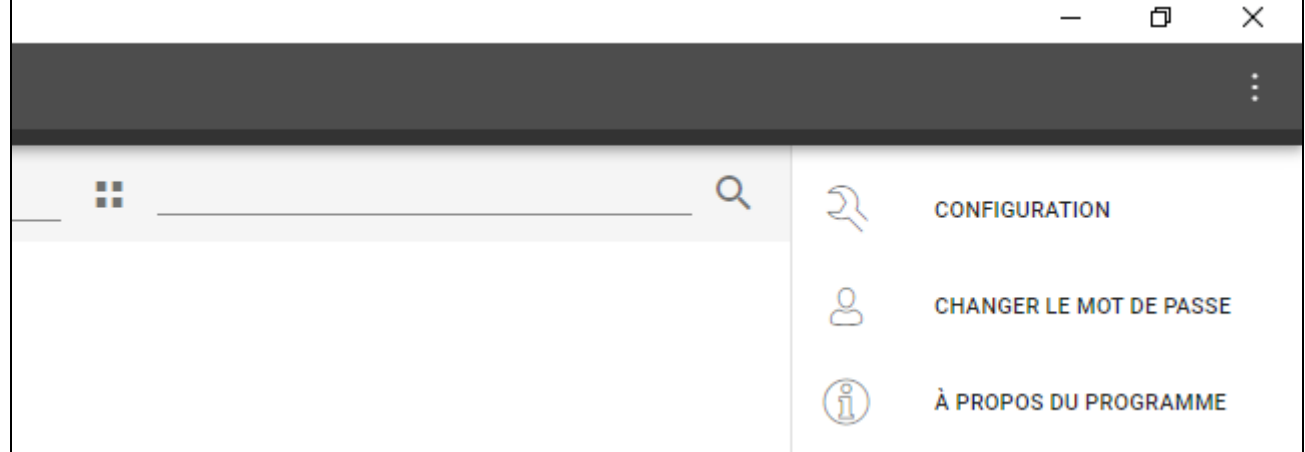

2. Cliquez sur « CHANGER DE MOT DE PASSE ». La fenêtre « CHANGER DE MOT DE PASSE » S'AFFICHE.

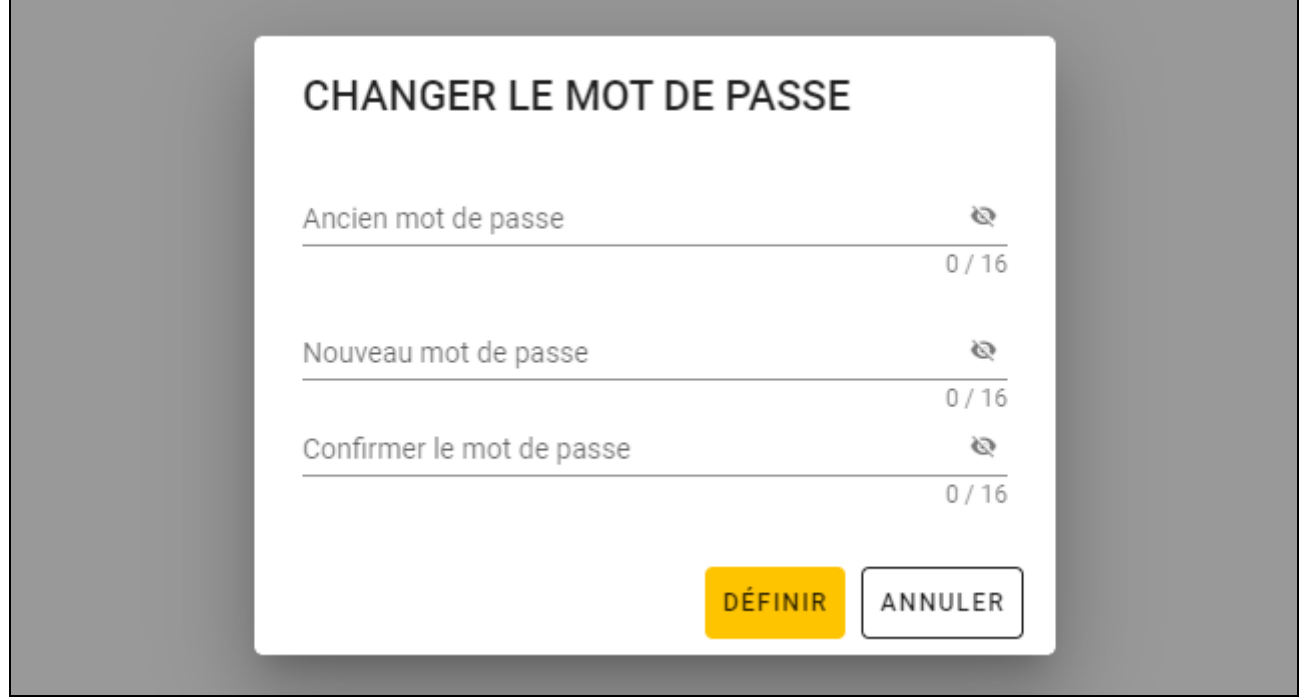

 $\mathbf{r}$ 

- 3. Dans le champ « Ancien mot de passe », saisissez le mot de passe actuel.
- 4. Dans le champ « Nouveau mot de passe », saisissez le nouveau mot de passe (1 à 16 chiffres, lettres ou caractères spéciaux).
- 5. Dans le champ « Confirmer le mot de passe », saisissez à nouveau le nouveau mot de passe.
- 6. Cliquez sur « Définir ». La fenêtre « CHANGER DE MOT DE PASSE » se ferme. Un message confirme que le mot de passe a été modifié.

### <span id="page-6-0"></span>**4.1.3 Changer la langue du programme**

- 1. Cliquez sur sur sur la barre de menu. Le menu s'affiche.
- 2. Cliquez sur « CONFIGURATION ». La fenêtre « Configuration » s'affiche.

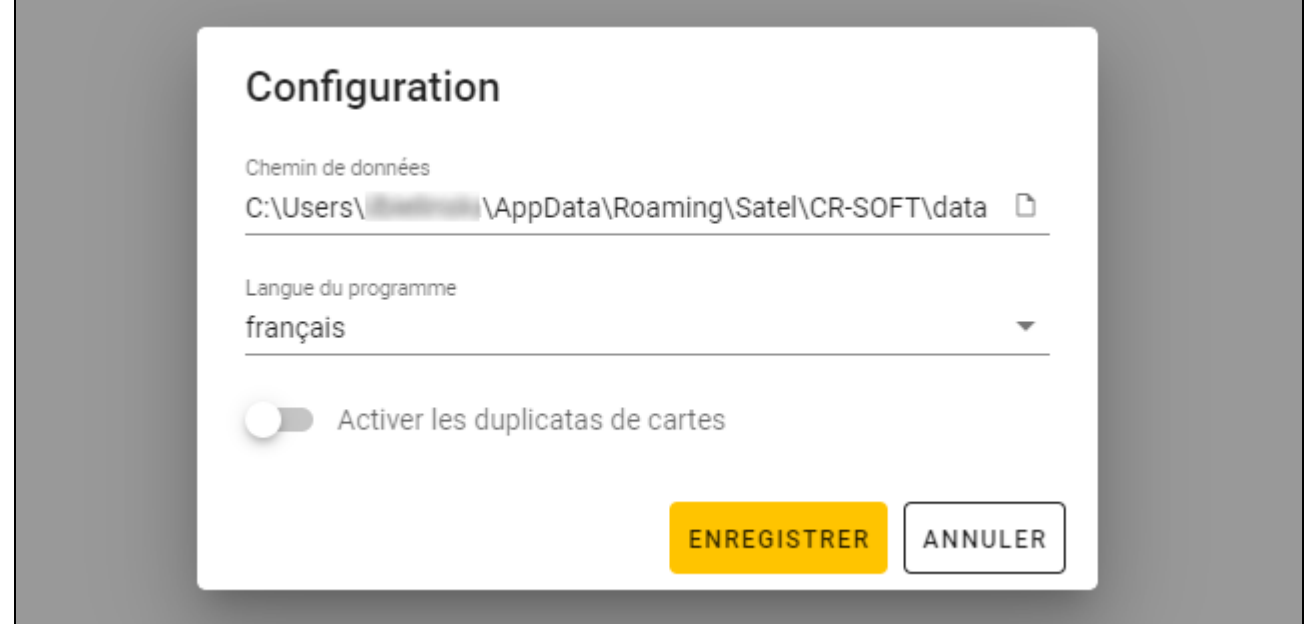

- 3. Cliquez sur le champ « Langue du programme ». La liste des langues s'affiche.
- 4. Cliquez sur la langue à utiliser.
- 5. Cliquez sur « ENREGISTRER ». La fenêtre « CONFIGURATION » se ferme.

## <span id="page-6-1"></span>**4.2 Fenêtre du programme**

#### <span id="page-6-2"></span>**4.2.1 Fenêtre du programme avec la liste des projets**

Après s'être connecté, la liste des projets s'affiche dans la fenêtre du programme.

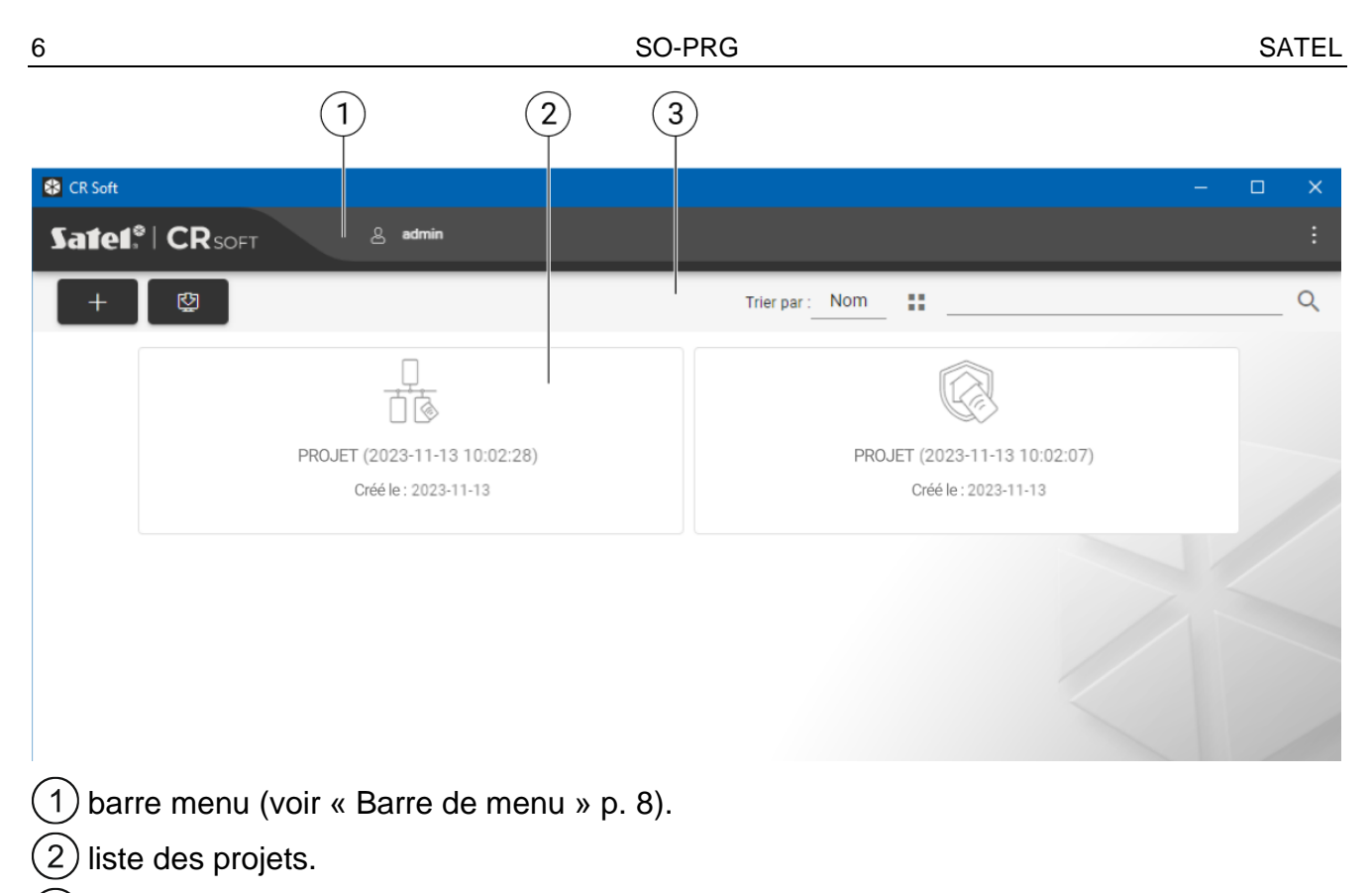

3) barre d'outils pour la liste des projets.

## <span id="page-7-0"></span>**Liste des projets**

Tous les projets auxquels vous avez accès sont affichés dans la liste. Cliquez sur un des projets pour l'ouvrir.

## <span id="page-7-1"></span>**Barre d'outils pour la liste des projets**

Les boutons et fonctions liés aux projets sont affichés sur la barre d'outils.

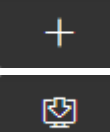

- cliquez sur pour créer un nouveau projet (voir « Créer [un projet](#page-11-2) » p. [10\)](#page-11-2).

- cliquez sur pour importer un projet (voir « [Importer un](#page-12-0) projet » p. [11\)](#page-12-0).

**Trier par** – vous pouvez sélectionner la manière dont les projets sont triés dans la liste (par nom ou par date de création).

H - cliquez sur pour changer le mode d'affichage de la liste des projets en tableau.

≔ - cliquez sur pour changer le mode d'affichage de la liste de projets en tuiles.

Filtre – entrez une chaine de caractères et cliquez sur pour afficher les projets dont le nom ou les paramètres de l'onglet « PROJET » contiennent cette chaîne de caractères.

## <span id="page-8-0"></span>**4.2.2 Fenêtre du programme après l'ouverture du projet**

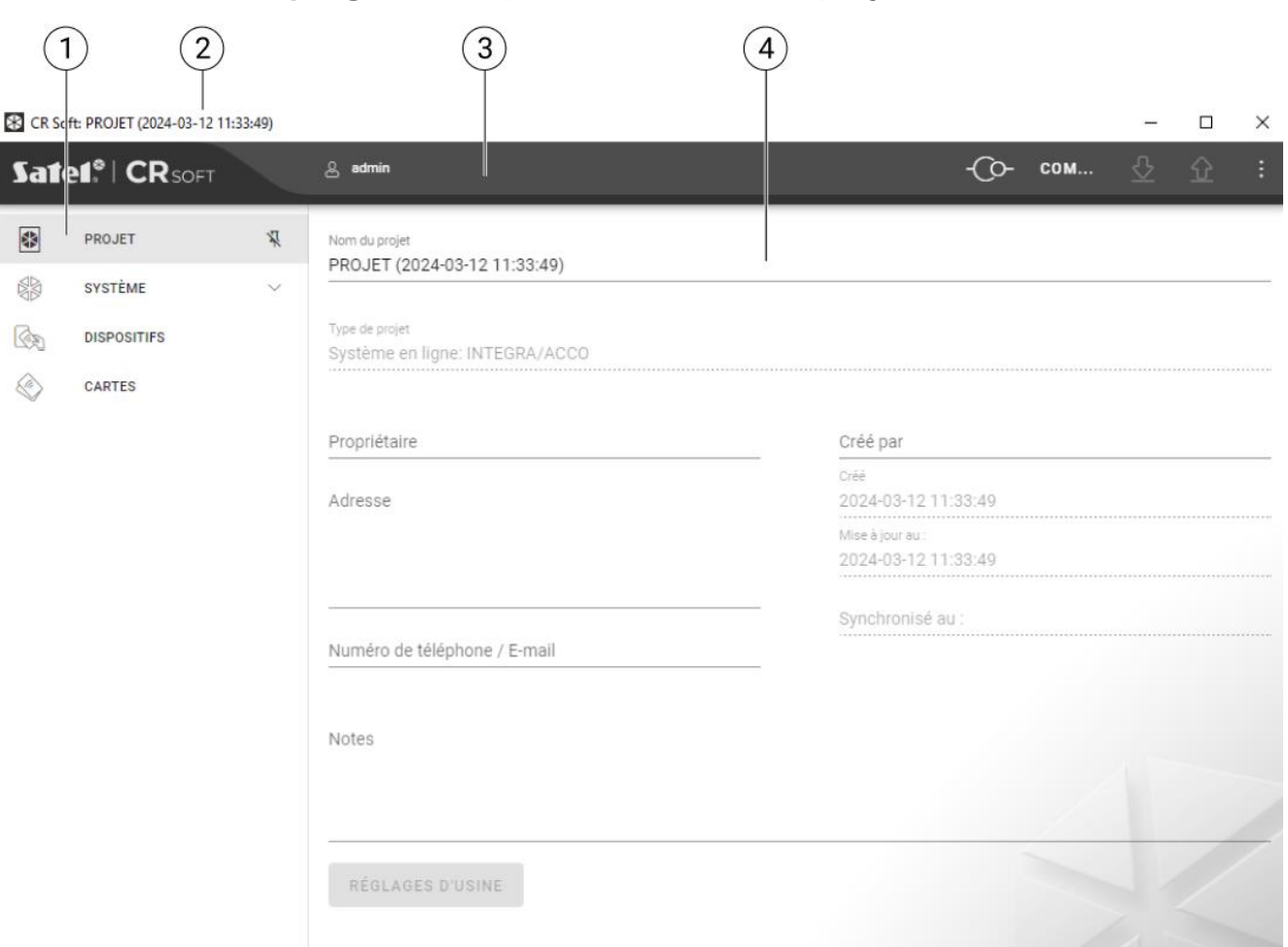

 $(1)$  onglets.

 $(2)$  barre de titre.

 $(3)$  barre de menu (voir « [Barre de menu](#page-9-1) » p. [8\)](#page-9-1).

 $\left(\,4\,\right)$ paramètres disponibles dans l'onglet.

## <span id="page-8-1"></span>**Onglets**

Cliquez sur un onglet pour afficher des paramètres disponibles dans cet onglet.

**PROJET** – détails du projet.

**SYSTÈME** – paramètres de système :

**INTERFACES** – paramètres des interfaces de communication.

**PARAMÈTRES JETON** – paramètres des cartes MIFARE.

**DISPOSITIFS** – liste des dispositifs de contrôle d'accès du projet et leurs paramètres.

**CARTES** – liste des cartes MIFARE du projet.

**UTILISATEURS** – liste des utilisateurs du projet et leurs paramètres. Cet onglet n'est disponible que dans un projet de type *Système autonome*.

 $\boldsymbol{j}$ 

*Une fois la connexion établie avec le programmateur, seuls ces onglets sont disponibles : « PROJET », « PARAMÈTRES JETON », « CARTES » et « UTILISATEURS ».*

- $\bar{\mathbb{X}}$  cliquez pour activer le masquage automatique des étiquettes des onglets.
- $\frac{\pi}{4}$  cliquez pour désactiver le masquage automatique des onglets.

## <span id="page-9-0"></span>**Barre de titre**

Le nom du projet ouvert est affiché sur la barre de titre.

## <span id="page-9-1"></span>**4.2.3 Barre de menu**

Des boutons et des informations sont affichés sur la barre de menu. L'apparence de la barre de menu dépend de la taille de la fenêtre du programme, du contenu affiché dans la fenêtre du programme, etc.

- cliquez pour afficher les onglets. Ce bouton s'affiche lorsque les onglets ne sont pas affichés en raison de la taille de la fenêtre.

- cliquez pour vous déconnecter. Le nom de l'utilisateur connecté est affiché à côté du bouton.

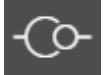

- cliquez pour établir une connexion avec les dispositifs de contrôle d'accès / le programmateur. Ce bouton s'affiche lorsqu'un projet est ouvert et que le programme n'est pas connecté aux dispositifs de contrôle d'accès / programmateur.

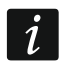

*Si aucun port COM pour la communication n'a été sélectionné, lorsque vous cliquez sur le bouton, la fenêtre « Connexion » s'affiche.*

- cliquez pour terminer la connexion avec des dispositifs de contrôle d'accès / programmateur. Ce bouton est affiché lorsqu'un projet est ouvert et que le programme est connecté aux dispositifs de contrôle d'accès / programmateur. L'information indiquant si le programme est connecté aux dispositifs de contrôle d'accès ou au programmateur est affichée à gauche du bouton.

#### **COM...**

- cliquez pour sélectionner le port COM pour la communication avec des dispositifs de contrôle d'accès / programmateur. Lorsque le port COM est sélectionné, le numéro du port s'affiche à la place des trois points. Vous pouvez également sélectionner le port COM dans la fenêtre « Connexion ». Ce bouton est affiché lorsqu'un projet est ouvert.

- cliquez pour lire les données des dispositifs de contrôle d'accès. Ce bouton s'affiche lorsqu'un projet est ouvert et que le programme est connecté aux dispositifs de contrôle d'accès.

#### ህ - cliquez pour enregistrer des données dans les dispositifs de contrôle d'accès ou dans le programmateur. Ce bouton s'affiche lorsqu'un projet est ouvert et que le programme est connecté aux dispositifs de contrôle d'accès ou au programmateur.

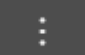

- cliquer pour afficher le menu.

## <span id="page-9-2"></span>**4.2.4 Menu**

Les commandes suivantes sont disponibles dans le menu :

**OUVRIR** – cliquez sur ce bouton pour fermer le projet et revenir à la liste des projets.

**ENREGISTRER** – cliquez sur ce bouton pour enregistrer les modifications apportées au projet (voir : « [Enregistrer des modifications dans le projet](#page-24-0) » p. [23\)](#page-24-0).

**EXPORTER** – cliquez sur ce bouton pour exporter le projet (voir : « [Exporter](#page-24-1) projet » p. [23\)](#page-24-1).

**CONNEXION** – cliquez sur ce bouton pour ouvrir la fenêtre « Connexion ».

**CONFIGURATION** – cliquez sur ce bouton pour ouvrir la fenêtre « Configuration ».

**CHANGER DE MOT DE PASSE** – cliquez sur ce bouton pour modifier le mot de passe (voir « [Changer de mot de passe](#page-5-0) » p. [4\)](#page-5-0).

**UTILISATEURS PROJET** – cliquez pour ouvrir la fenêtre « UTILISATEURS PROJET ».

**SUR LE PROGRAMME** – cliquez pour afficher des informations sur le programme.

Lorsque la liste des projets est affichée, seules les commandes suivantes sont *disponibles dans le menu : « CONFIGURATION », « CHANGER DE MOT DE PASSE » et « SUR LE PROGRAMME ».*

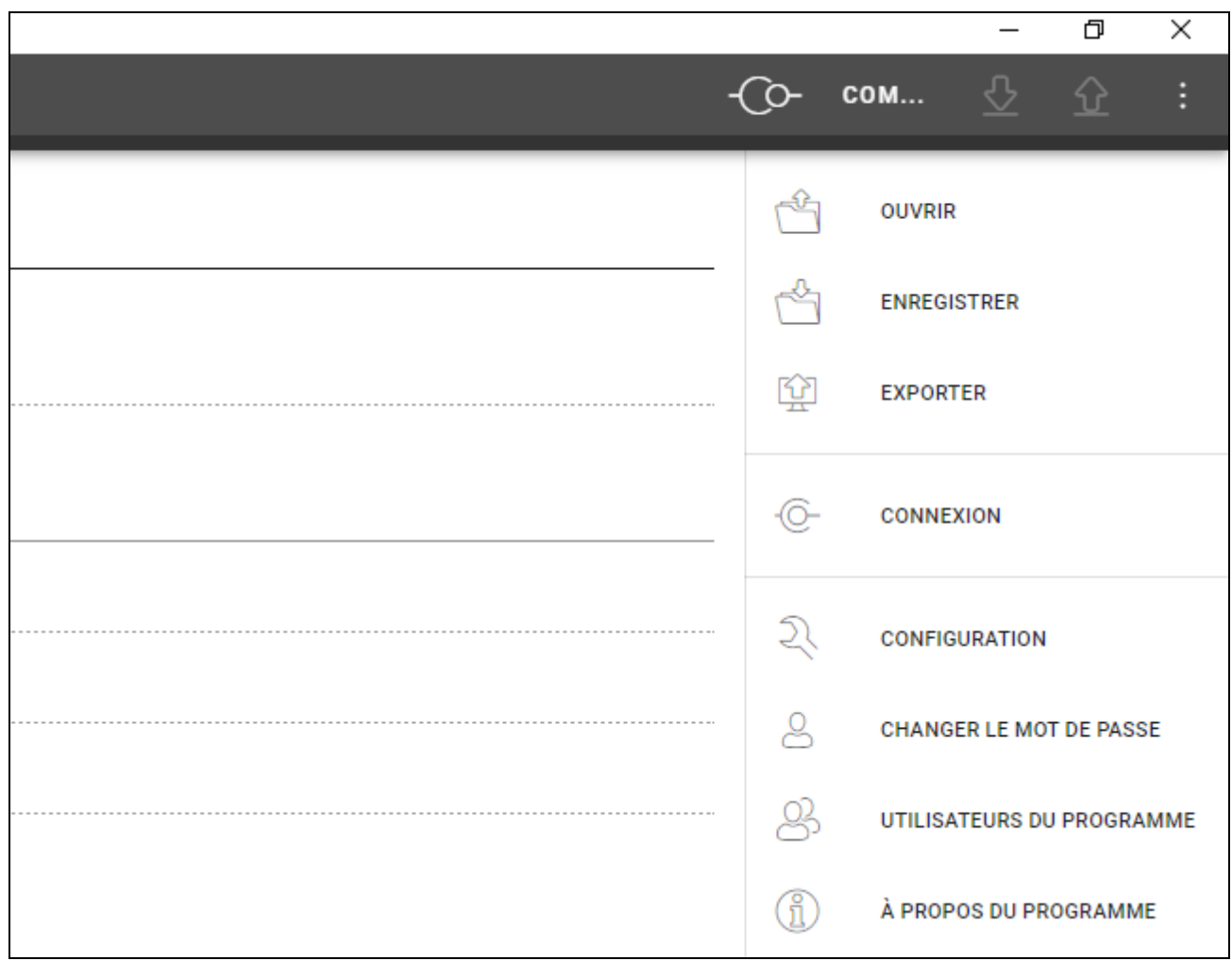

#### <span id="page-10-0"></span>**4.2.5 Fenêtre de messages**

÷

La fenêtre de messages est affichée en bas de la fenêtre du programme. Elle informe l'utilisateur des opérations effectuées par le programme.

- cliquez sur ce bouton pour accéder aux paramètres de la fenêtre de messages.

- cliquez sur ce bouton pour fermer la fenêtre de messages.

#### <span id="page-10-1"></span>**Paramètres de la fenêtre de messages**

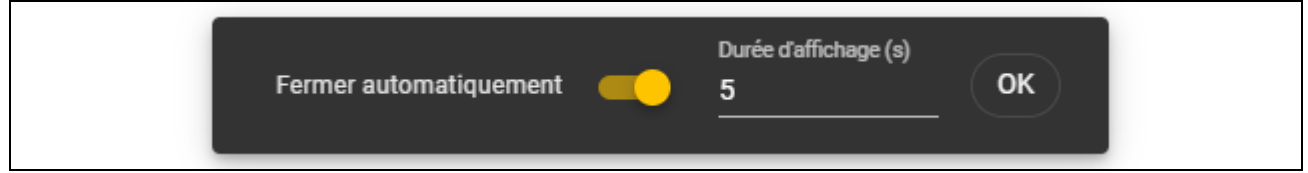

- **Fermer automatiquement**  si cette option est activée, la fenêtre de message se ferme automatiquement.
- **Durée d'affichage (s)** durée après laquelle la fenêtre de messages se fermera lorsque l'option *Fermer automatiquement* est activée.

**OK** – cliquez sur ce bouton pour fermer les paramètres de la fenêtre de messages.

## <span id="page-11-0"></span>**4.3 Guide rapide de la programmation des cartes d'utilisateur**

 $\boldsymbol{i}$ 

*Pour des raisons de sécurité, nous recommandons d'utiliser des cartes DESFire.*

*Si la carte a été écrite et effacée plusieurs fois et que sa mémoire est pleine, il est impossible de la programmer à nouveau. Dans ce cas, vous devez formater la carte avant de la programmer (voir : « [Effacer une carte](#page-21-1) » p. [20\)](#page-21-1).*

- 1. Créez un nouveau projet (p. [10\)](#page-11-2) ou ouvrez un projet existant.
- 2. Établissez la connexion entre le programme et le programmateur (p. [12\)](#page-13-1).
- 3. Si vous avez créé un nouveau projet, programmez les paramètres des cartes (p. [13\)](#page-14-0). Si vous avez ouvert un projet existant dans lequel les paramètres des cartes sont déjà programmés, passez à l'étape suivante.
- 4. Ajoutez des cartes au projet et programmez-les (p. [18\)](#page-19-0).
- 5. Enregistrez le projet (p. [23\)](#page-24-0).

## <span id="page-11-1"></span>**4.4 Utilisation du programme**

#### <span id="page-11-2"></span>**4.4.1 Créer un projet**

Cette fonction est disponible lorsque la liste des projets est affichée.

- 1. Cliquez sur  $\begin{bmatrix} + \\ \end{bmatrix}$ . Le menu des types de projets disponibles s'affiche :
	- **Système on-line** le système dans lequel le dispositif de contrôle d'accès est connecté à un autre dispositif (p. ex. un contrôleur ou une centrale d'accès) qui décide d'accorder ou non l'accès. Vous pouvez sélectionner :
		- **INTEGRA/ACCO** les dispositifs de contrôle d'accès et les cartes seront utilisés dans l'un des systèmes SATEL : système d'alarme INTEGRA ou système de contrôle d'accès ACCO.
		- **Autre** les dispositifs et cartes de contrôle d'accès seront utilisés dans le système d'un autre fabricant.
		- **Système autonome** le système dans lequel le dispositif de contrôle d'accès décide seul d'accorder ou non l'accès à une seule porte (il fonctionne comme un module de contrôle de porte autonome).

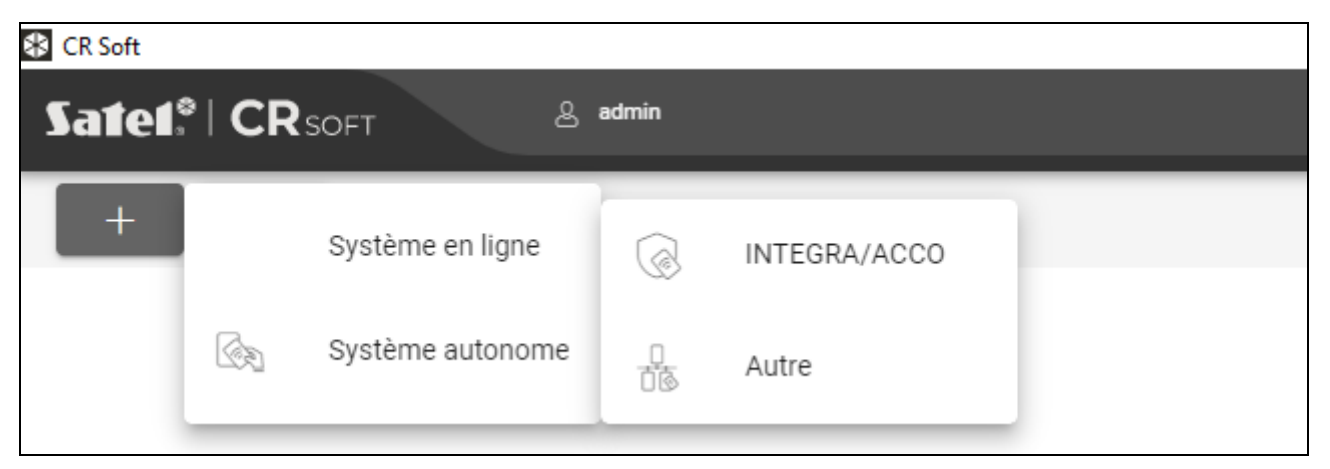

2. Cliquez sur le type de projet que vous souhaitez créer. La fenêtre « Saisir la clé principale du projet (OSDP) » s'affiche.

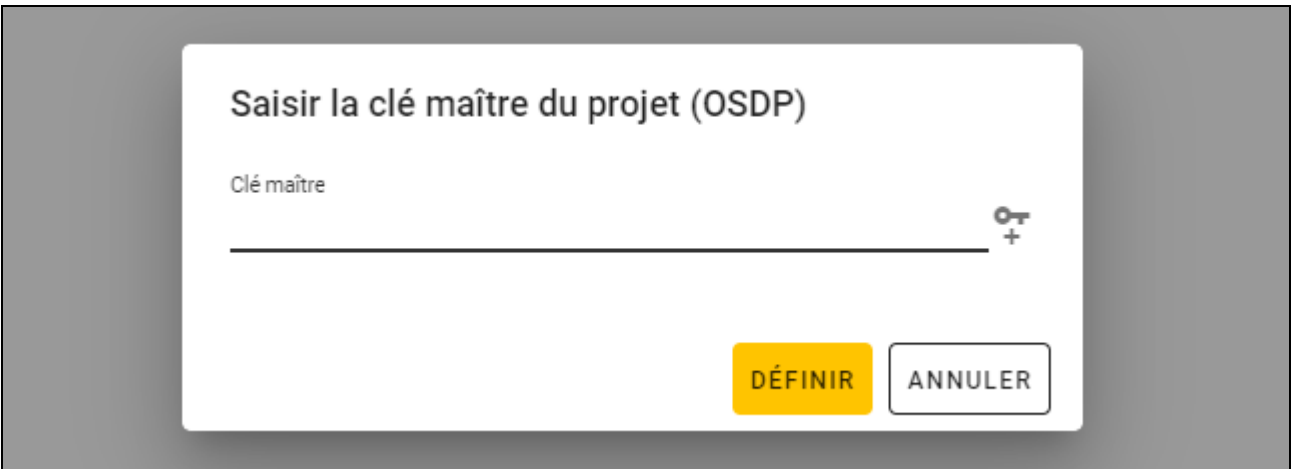

3. Saisissez la clé principale (32 caractères hexadécimaux) ou cliquez sur + pour générer une clé aléatoire.

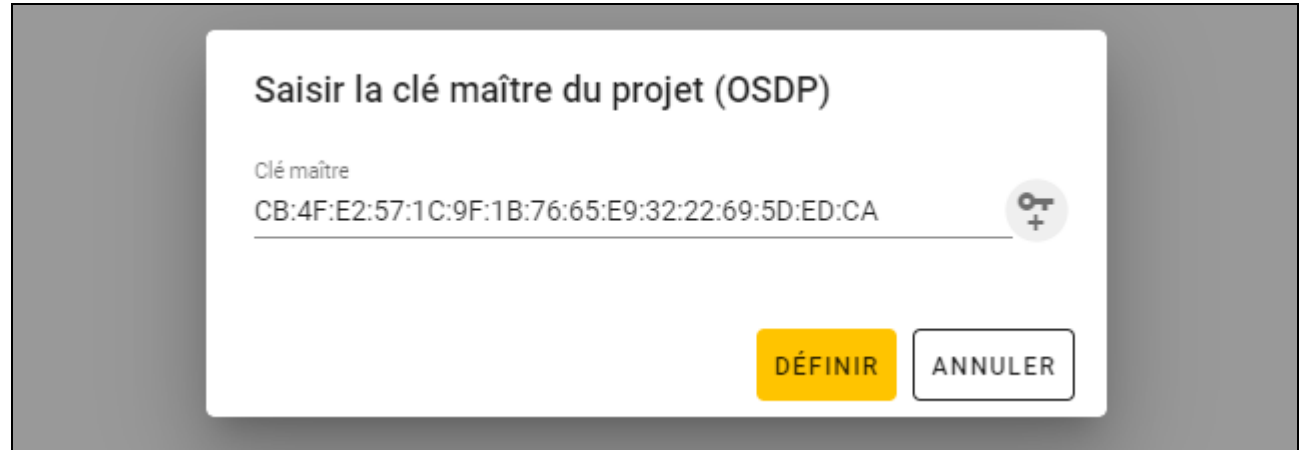

4. Cliquez sur « DÉFINIR ». L'onglet « PROJET » pour le projet nouvellement créé sera affiché. La fenêtre « Saisir la clé principale du projet (OSDP) » sera fermée.

## <span id="page-12-0"></span>**4.4.2 Importer un projet**

Cette fonction est disponible lorsque la liste des projets est affichée.

1. Cliquez sur  $\Box$  La fenêtre « Importer un projet » s'affiche.

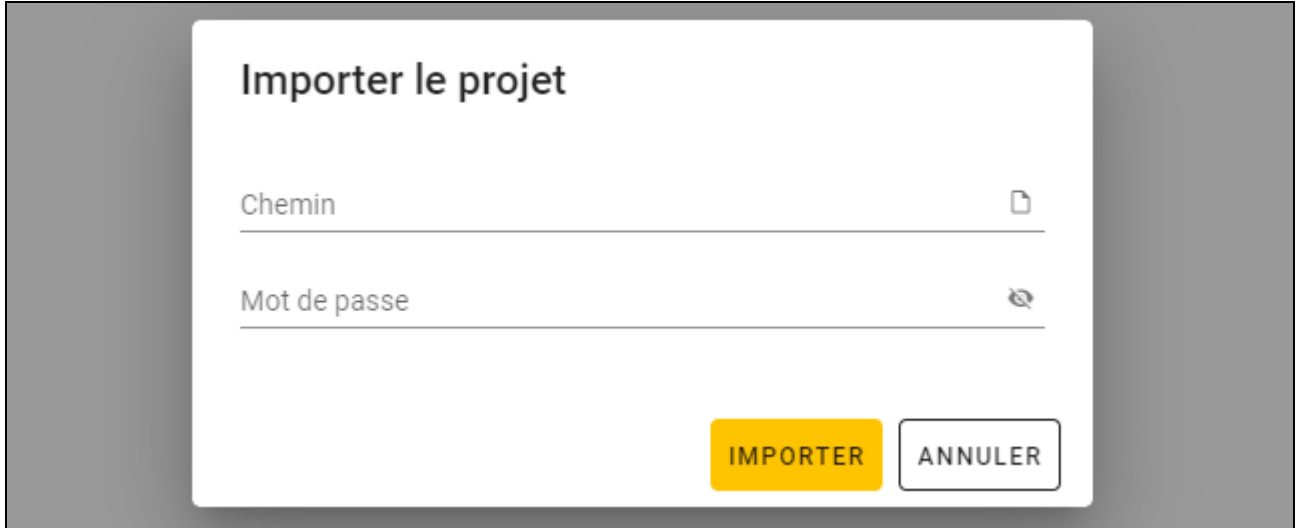

- 2. Dans le champ « Chemin », saisissez le chemin d'accès au fichier ou cliquez sur  $\square$  pour indiquer l'emplacement du fichier dans la fenêtre du système.
- 3. Dans le champ « Mot de passe », saisissez le mot de passe du fichier que vous importez.
- 4. Cliquez sur « IMPORTER ». Le projet importé s'affiche dans la liste des projets.

## <span id="page-13-0"></span>**4.4.3 Supprimer un projet**

Cette fonction est disponible lorsque la liste des projets est affichée.

- 1. Passez la souris sur le projet. Le bouton  $\mathbb I$  s'affiche.
- 2. Cliquez sur  $\overline{m}$ . La fenêtre de confirmation de la suppression s'affiche.
- 3. Cliquez sur « OK ». Le message qui confirme que le projet a été supprimé s'affiche.

## <span id="page-13-1"></span>**4.4.4 Établir la connexion avec le programmateur**

Cette fonction est disponible après l'ouverture d'un projet.

- 1. Cliquez sur sur la barre de menu. Le menu s'affiche.
- 2. Cliquez sur « CONNEXION ». La fenêtre « Connexion » s'affiche.

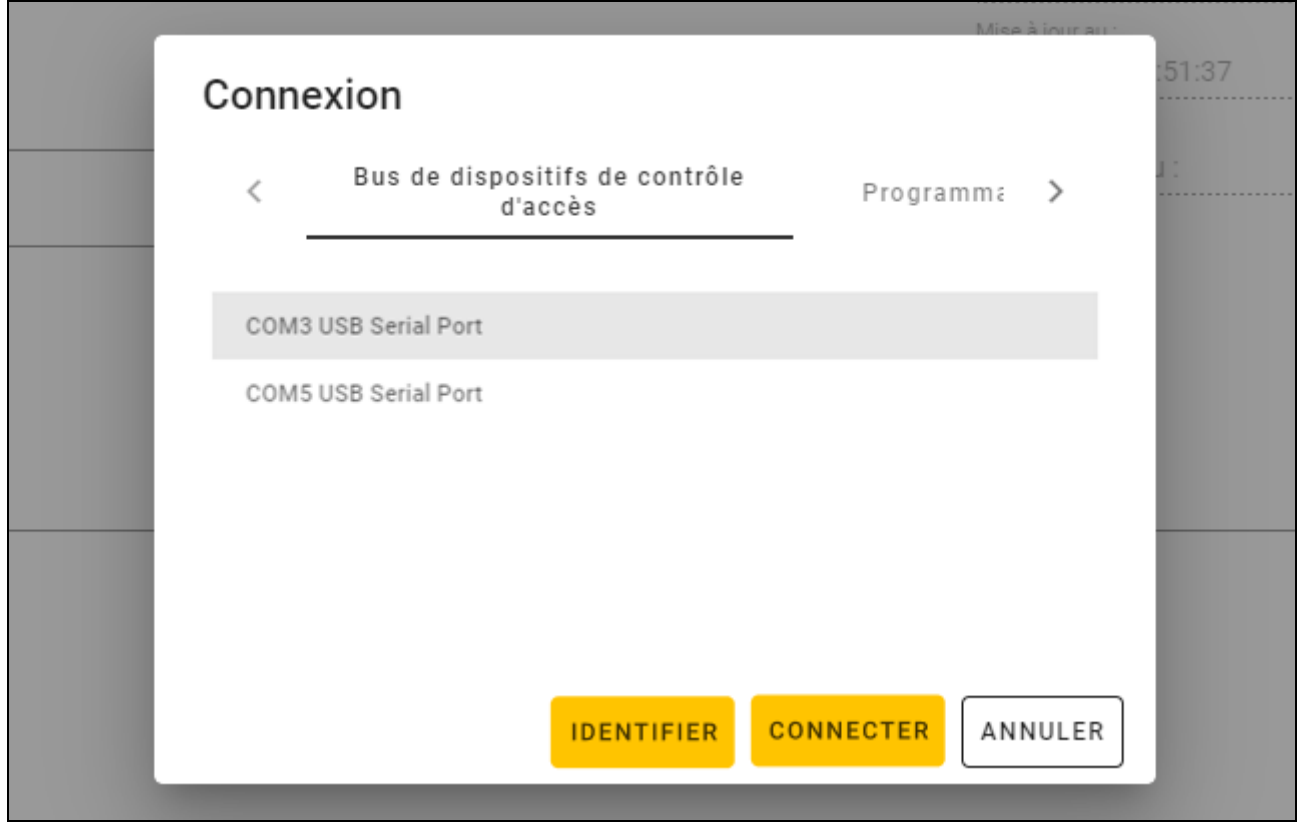

- 3. Cliquez sur l'onglet « Programmateurs de cartes ». La liste des programmateurs connectés à l'ordinateur s'affiche.
- 4. Cliquez sur le port COM attribué au programmateur avec lequel vous souhaitez que le programme se connecte.
- 5. Cliquez sur « CONNECTER ». Le programme se connecte au programmateur.

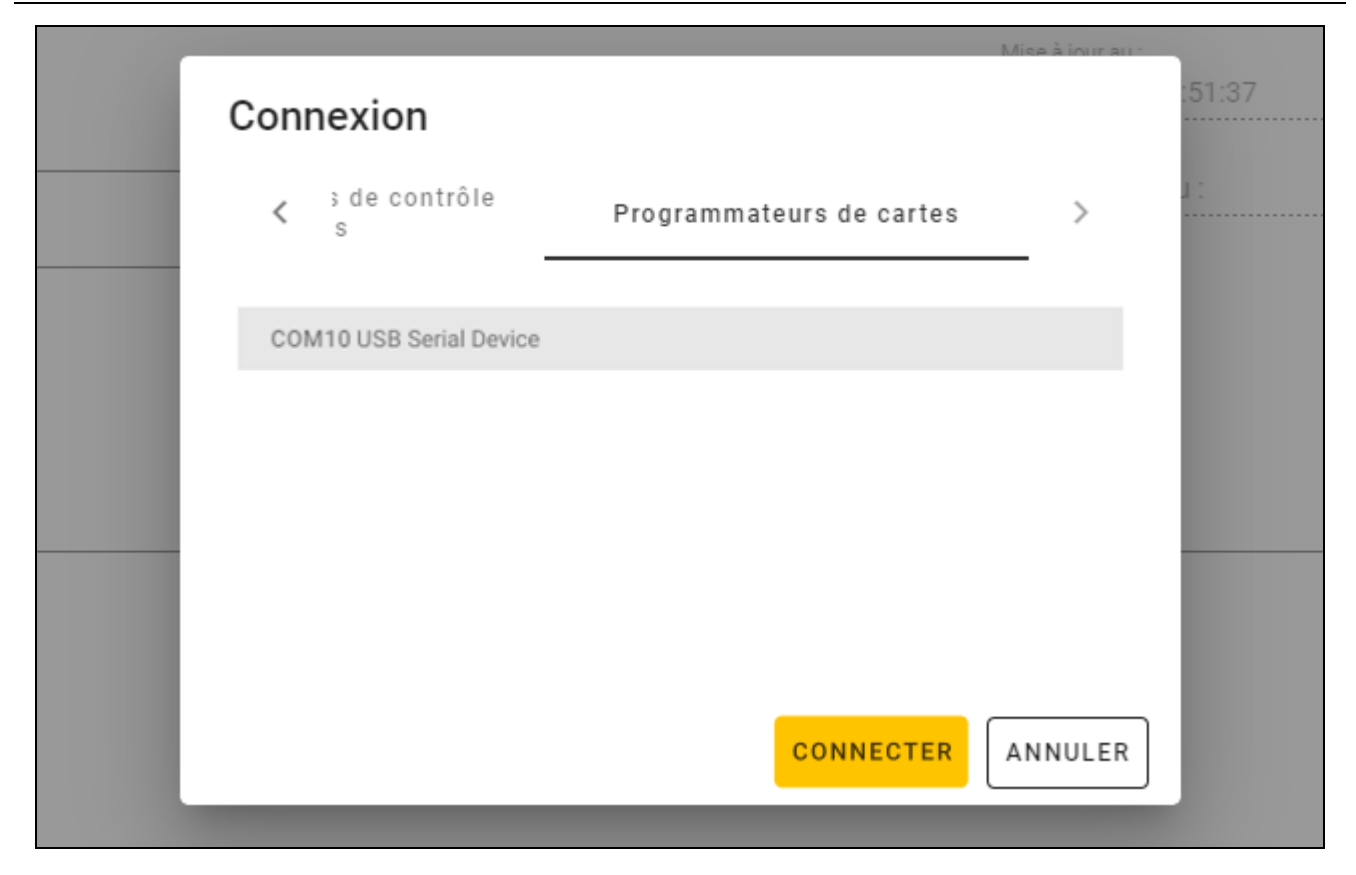

## <span id="page-14-0"></span>**4.4.5 Programmer des paramètres de cartes**

Cette fonction est disponible après l'ouverture d'un projet.

- 1. Cliquez sur l'onglet « PARAMÈTRES JETON ».
- 2. Programmer les paramètres de jeton.
- 3. Cliquez sur  $\mathbb{R}^2$  sur la barre de menu pour télécharger les paramètres de la carte vers le programmateur.

#### <span id="page-14-1"></span>**Paramètres de jetons pour le système on-line INTEGRA/ACCO**

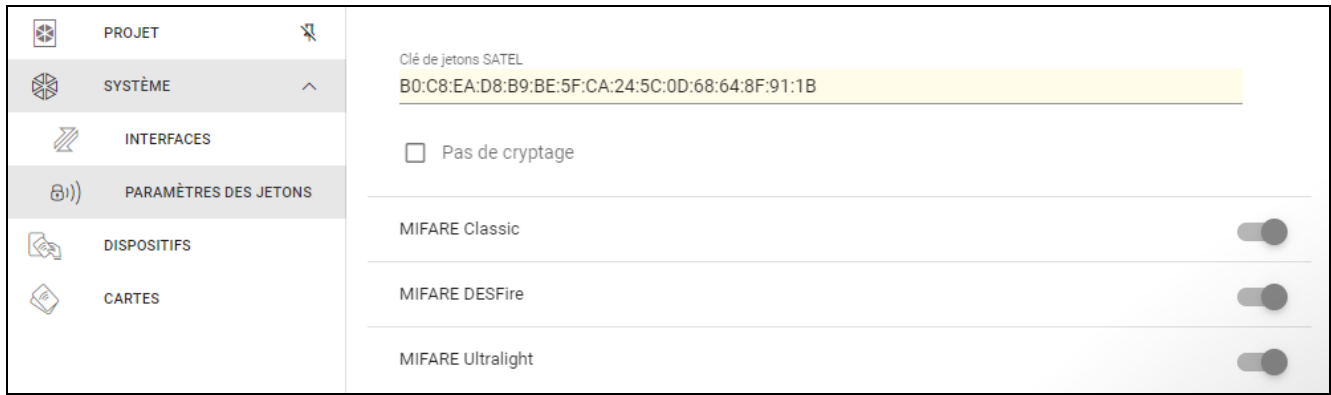

**Clé de jetons SATEL** – clé d'accès au numéro de la carte pour tous les types de cartes. Après la création d'un projet, elle est identique à la *Clé principale*. Vous pouvez la modifier.

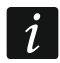

#### *La clé doit être unique pour chaque projet (différente pour chaque projet).*

**Sans cryptage** – si cette option est activée, le numéro par défaut de la carte (CSN) est utilisé comme numéro de carte. Il n'est pas nécessaire de programmer les cartes.

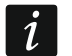

*La longueur du numéro de la carte dans le système INTEGRA/ACCO est de 5 octets.*

*Pour les types de cartes MIFARE Classic, seuls les 6 octets de poids faible de la clé sont utilisés.*

*Si vous activez l'option Sans cryptage, la Clé du jeton SATEL sera effacée.*

*Programmez les mêmes paramètres dans le système d'alarme INTEGRA / le système de contrôle d'accès ACCO.*

#### <span id="page-15-0"></span>**Paramètres de jetons pour un autre système on-line ou un système autonome**

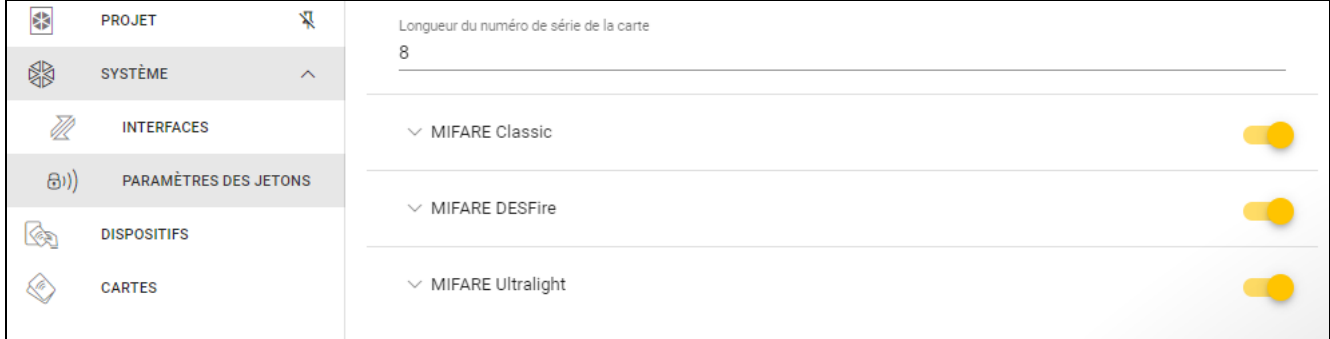

**Longueur du numéro de la carte** – nombre d'octets utilisés pour le numéro de carte. Vous pouvez saisir un nombre compris entre 5 et 8.

*Les paramètres de chaque type de cartes sont disponibles si la prise en charge de ces types de cartes est activée.*

#### *MIFARE Classic*

 $\boldsymbol{j}$ 

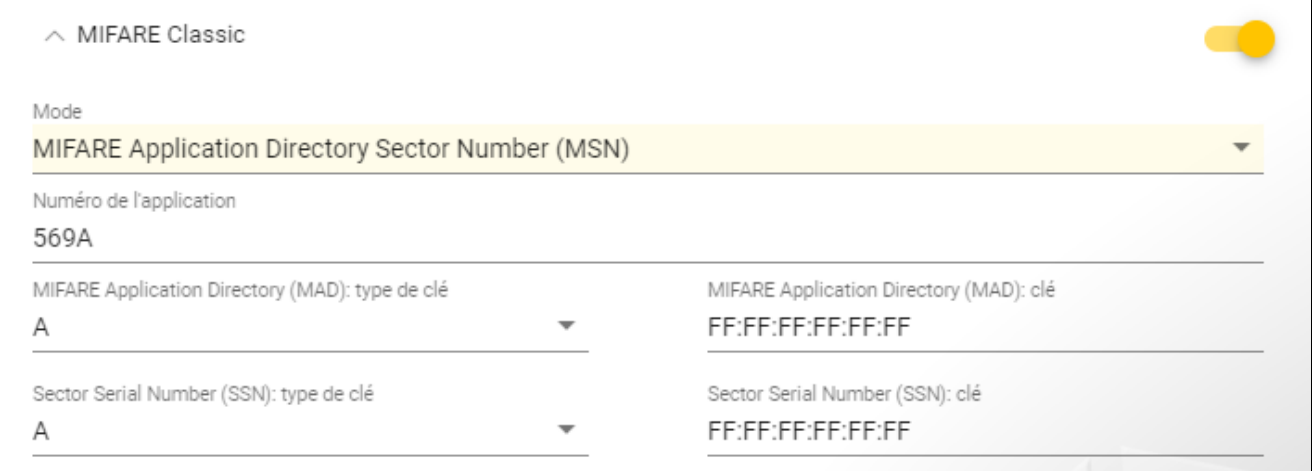

**Mode** – mode de fonctionnement de la carte:

- **Chip Serial Number (CSN)** le numéro de série d'usine de la carte est utilisé comme numéro de la carte. Il n'est pas nécessaire de programmer les cartes. Aucun réglage supplémentaire n'est disponible pour ce mode.
- **Sector Serial Number (SSN)** le numéro de la carte peut être programmé et écrit dans le secteur sélectionné de la mémoire de la carte.
- **MIFARE Application Directory Serial Number (MSN)** le numéro de la carte peut être programmé et écrit dans le secteur sélectionné de la mémoire de la carte identifié par *Numéro de l'application* (AID).
- **Numéro du secteur** le numéro du secteur de données dans lequel le numéro de la carte doit être écrit. Vous pouvez saisir un nombre compris entre 0 et 16. Ce paramètre s'applique au mode *Sector Serial Number (SSN)*.
- **Bloc** le numéro du bloc du secteur dans lequel le numéro de carte doit être écrit. Vous pouvez saisir un nombre compris entre 0 et 2. Ce paramètre s'applique au mode *Sector Serial Number (SSN)*.
- **Décalage** la position du premier octet du numéro de carte dans le bloc. Vous pouvez saisir un nombre compris entre 0 et 15. Ce paramètre s'applique au mode *Sector Serial Number (SSN)*.
- **Numéro de l'application**  l'identifiant d'application qui indique le secteur contenant le numéro de carte (AID). Vous pouvez saisir 4 caractères hexadécimaux (2 octets). Ce paramètre s'applique au mode *MIFARE Application Directory Serial Number (MSN)*.
- **MIFARE Application Directory (MAD) : type de clé** le type de clé d'accès au secteur avec le numéro d'application. Vous pouvez sélectionner A ou B. Ce paramètre s'applique au mode *MIFARE Application Directory Serial Number (MSN)*.
- **MIFARE Application Directory (MAD) : clé** la clé d'accès au secteur avec le numéro d'application. Vous pouvez saisir 12 caractères hexadécimaux (6 octets). Ce paramètre s'applique au mode *MIFARE Application Directory Serial Number (MSN)*.

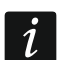

 $\boldsymbol{i}$ 

*La clé doit être unique (différente pour chaque projet).*

**Sector Serial Number (SSN) : type de clé** – le type de clé d'accès au secteur avec le numéro d'application. Vous pouvez sélectionner A ou B.

**Sector Serial Number (SSN): clé** – la clé d'accès au secteur avec le numéro d'application. Vous pouvez saisir 12 caractères hexadécimaux (6 octets).

*La clé doit être unique (différente pour chaque projet).*

## *MIFARE DESFire*

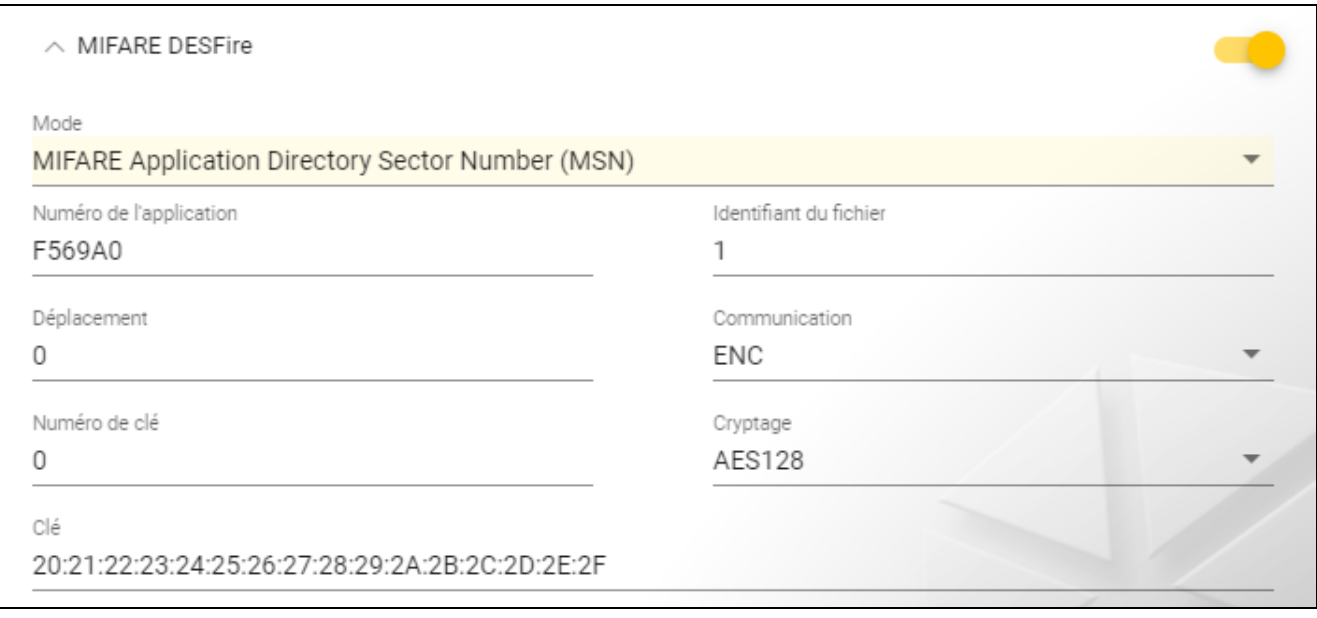

**Mode** – mode de fonctionnement de la carte :

- **Chip Serial Number (CSN)** le numéro de série d'usine de la carte est utilisé comme numéro de la carte. Il n'est pas nécessaire de programmer les cartes. Aucun réglage supplémentaire n'est disponible pour ce mode.
- **MIFARE Application Directory Serial Number (MSN)** le numéro de la carte peut être programmé et écrit dans la carte.
- **Numéro de l'application** l'identifiant d'application qui indique le secteur contenant le numéro de carte (AID). Vous pouvez saisir 6 caractères hexadécimaux (3 octets).

**Identifiant du fichier** – le numéro du fichier avec le numéro de la carte.

**Décalage** – la position du premier octet du numéro de carte dans le fichier. Vous pouvez saisir un nombre compris entre 0 et 99.

**Communication** – le mode de cryptage de la communication :

**SANS CRYPTAGE** – la communication n'est pas cryptée.

**MAC** – la communication n'est pas cryptée mais elle est signée numériquement.

**EN** – la communication est cryptée.

- **Numéro de la clé** le numéro de la clé utilisée pour crypter le fichier avec le numéro de la carte. Ce paramètre s'applique aux communications signées numériquement (MAC) et aux communications cryptées (ENC).
- **Cryptage** le type de clé de cryptage. Vous pouvez sélectionner *DES*, *2K3DES* ou *AES128*. Ce paramètre s'applique aux communications signées numériquement (MAC) et aux communications cryptées (ENC).
- **Clé** la clé d'accès au numéro de carte. Ce paramètre s'applique aux communications signées numériquement (MAC) et aux communications cryptées (ENC).

*La clé doit être unique (différente pour chaque projet).*

## *MIFARE Ultralight*

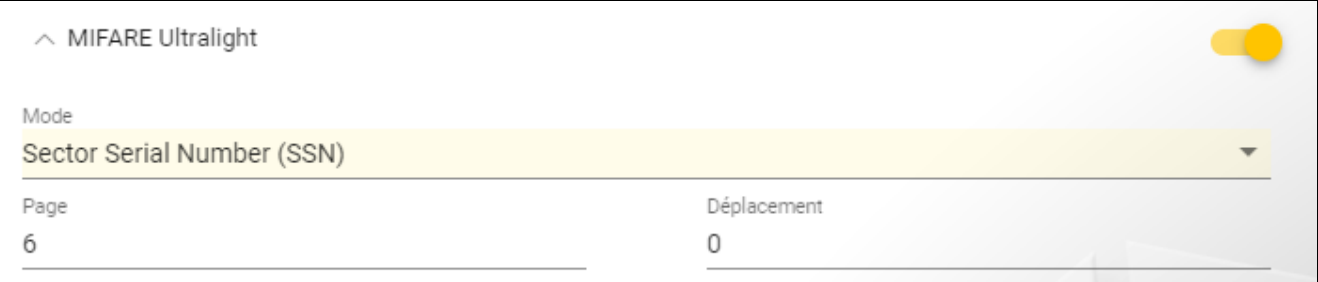

**Mode** – mode fonctionnement de la carte :

- **Chip Serial Number (CSN)** le numéro de série d'usine de la carte est utilisé comme numéro de la carte. Il n'est pas nécessaire de programmer les cartes. Aucun réglage supplémentaire n'est disponible pour ce mode.
- **Sector Serial Number (SSN)** le numéro de la carte peut être programmé et écrit dans la carte.
- **Page** le numéro de la page avec le numéro de la carte. Vous pouvez saisir un nombre compris entre 0 et 100.
- **Décalage** position du premier octet du numéro de carte dans le fichier. Vous pouvez saisir un nombre compris entre 0 et 3.

#### <span id="page-17-0"></span>**4.4.6 Gestion des cartes**

Cette fonction est disponible après l'ouverture d'un projet. Vous pouvez gérer les cartes dans l'onglet « CARTES ».

## <span id="page-18-0"></span>**Description de l'onglet « CARTES »**

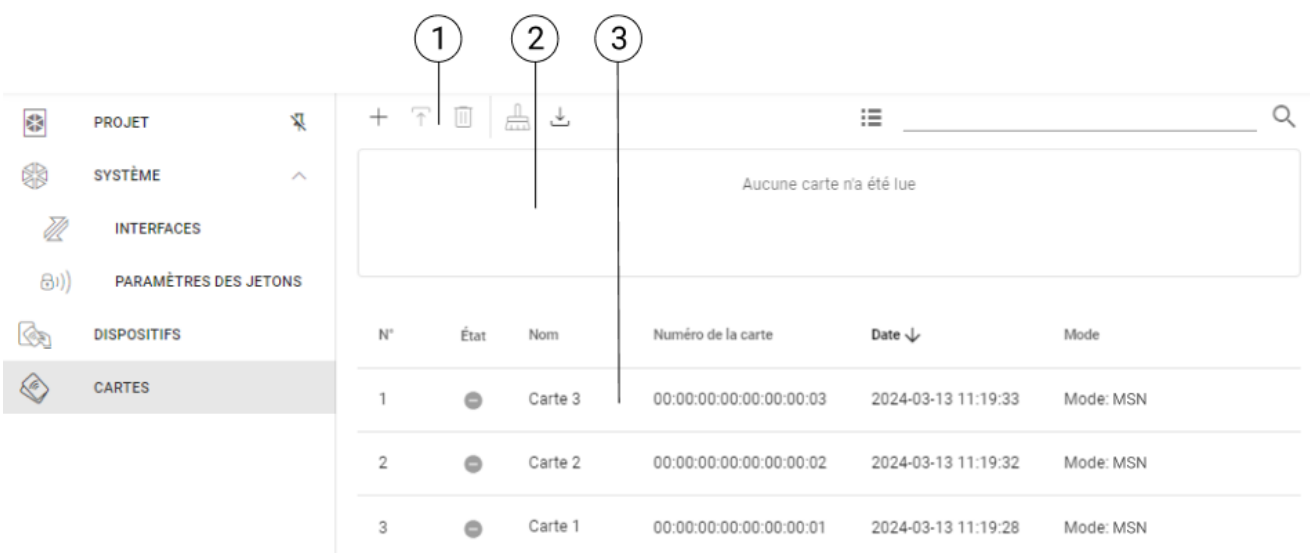

- $\left( 1\right)$  la barre d'outils pour la liste des cartes.
- $\widehat{\left(2\right)}$ la partie où sont affichées les informations relatives à la carte actuellement présentée au programmateur (voir « Vérifier le numéro [de la carte de l'utilisateur](#page-23-2) » p. [22\)](#page-23-2).
- $(3)$  la liste des cartes.

#### *Barre d'outils pour la liste des cartes*

Les boutons et fonctions liés aux cartes sont affichés dans la barre d'outils.

- $+$  cliquez pour ajouter une carte au projet (voir « Ajouter une carte de l'utilisateur au [projet](#page-19-0) » p. [18\)](#page-19-0).
- $\mathcal{T}$  cliquez pour programmer une carte déjà ajoutée au projet (voir « Programmer la carte [de l'utilisateur précédemment](#page-21-0) ajoutée au projet » p. [20\)](#page-21-0).
- ▥ - cliquez sur pour supprimer du projet la ou les cartes sélectionnées (voir « [Supprimer](#page-23-1)  [une carte du projet](#page-23-1) » p. [22\)](#page-23-1).
- $\frac{1}{\sin 2}$  cliquez pour effacer la carte (voir « [Effacer une carte](#page-21-1) » p. [20\)](#page-21-1).
- cliquez pour importer un fichier CSV avec les cartes exporté à partir du programme DLOADX.
- cliquez pour changer le mode d'affichage de la liste des cartes en tuiles.
- cliquez sur pour changer le mode d'affichage de la liste de cartes en tableau.
- **Filtre** saisissez une chaîne de caractères et cliquez sur pour afficher les cartes qui contiennent cette chaîne dans le nom, le numéro ou la date d'ajout au projet.

#### *Liste des cartes*

Les cartes ajoutées au projet sont affichées dans la liste.

## <span id="page-19-0"></span>**Ajouter une carte de l'utilisateur au projet**

- 1. Cliquez sur  $+$ . La fenêtre « Ajouter une carte » s'affiche.
- 2. Sélectionnez le mode d'ajout de la carte :
	- **Générer et écrire des cartes** le numéro de carte sera généré et écrit sur la carte. Ce mode ne peut pas être sélectionné si le numéro de série d'usine (CSN) est utilisé pour tous les types de cartes ou que le programme n'est pas connecté au programmateur.
	- **Entrer et écrire des cartes**  vous pouvez saisir votre propre numéro de carte et l'écrire sur la carte. Ce mode ne peut pas être sélectionné si le numéro de série d'usine (CSN) est utilisé pour tous les types de cartes ou que le programme n'est pas connecté au programmateur.
	- **Ajouter des cartes uniquement** la carte est ajoutée au projet, mais elle n'est pas programmée.

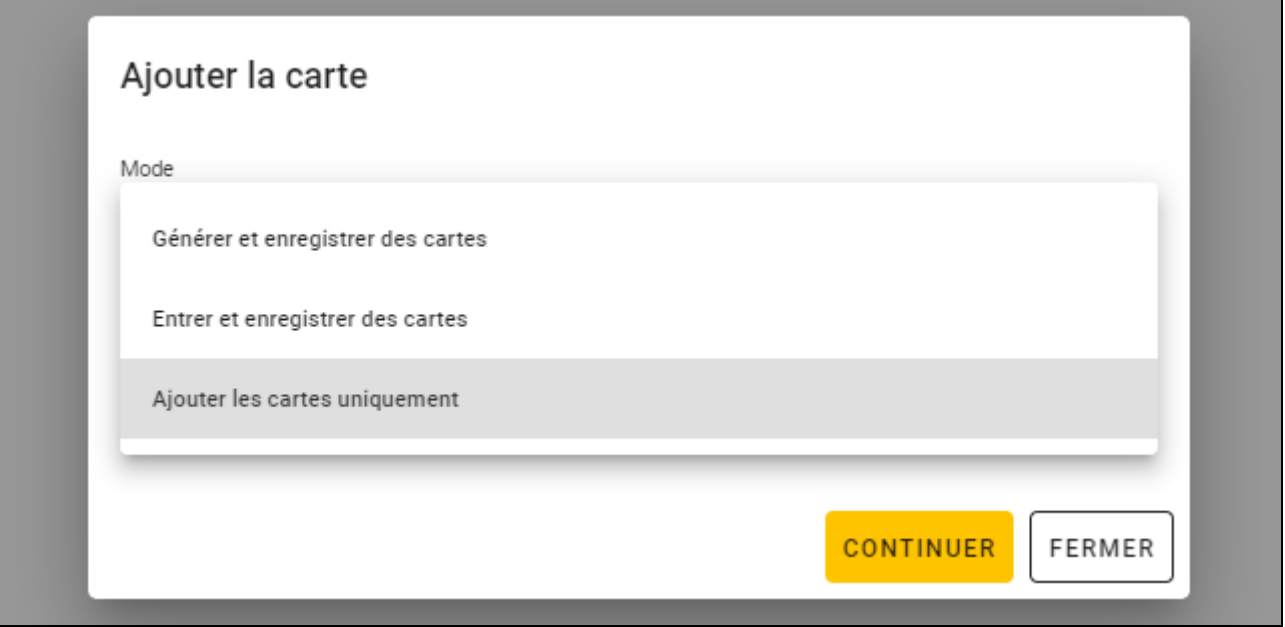

*Si vous ajoutez des cartes à un projet de type* Système autonome*, l'option* Créer un utilisateur *sera disponible dans la fenêtre. Si vous activez cette option, après l'ajout de la carte, un utilisateur sera créé et la carte lui sera attribuée.*

## *Générer et écrire des cartes*

 $\tilde{\mathbf{1}}$ 

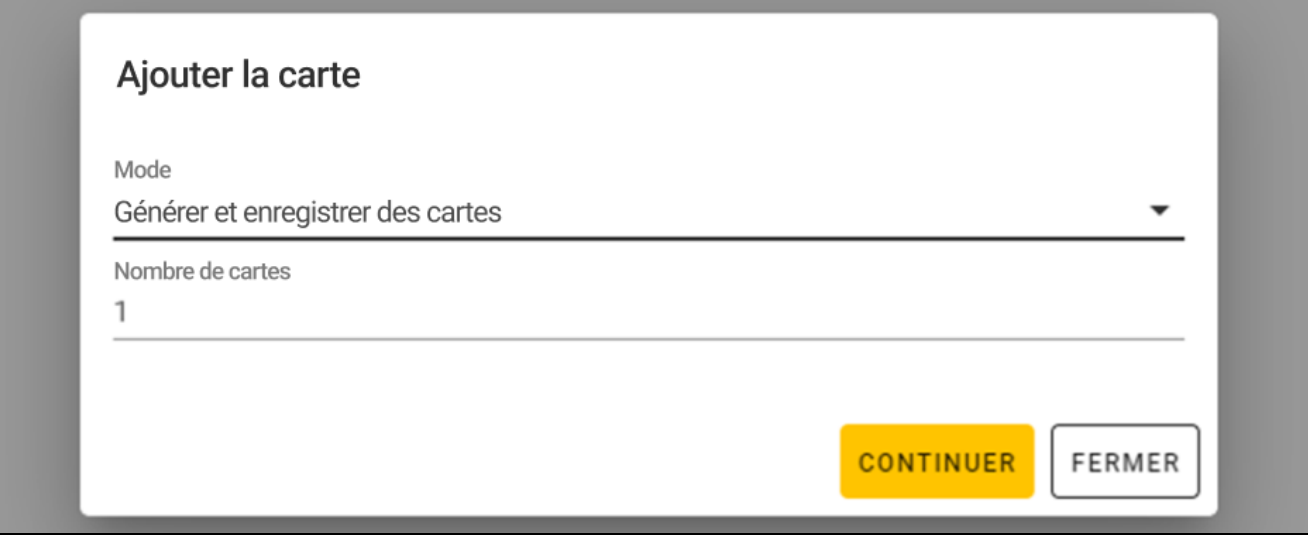

- 1. Indiquez le nombre de cartes que vous souhaitez ajouter.
- 2. Cliquez sur « CONTINUER ». La fenêtre « Présenter et maintenir la carte » s'affiche.
- 3. Présentez la carte à l'indicateur  $\lfloor n/2 \rfloor$  du programmateur. Une fois la carte programmée, un message de programme le confirme.
- 4. Répétez l'étape 3 pour chaque carte suivante que vous souhaitez programmer.
- 5. Lorsque la dernière carte a été programmée, la fenêtre « Présenter et maintenir la carte » se ferme.

#### *Entrer et écrire des cartes*

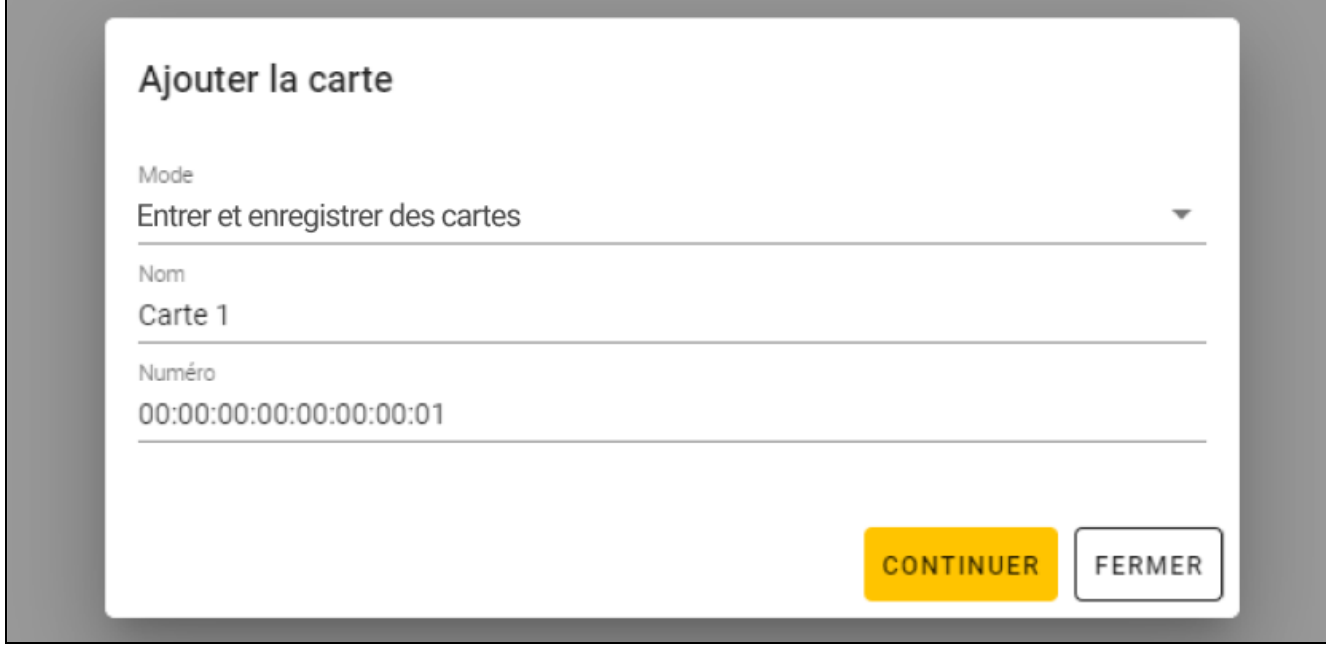

- 1. Dans le champ « Nom », saisissez le nom de la carte.
- 2. Dans le champ « Numéro », saisissez le numéro de la carte.
- 3. Activez l'option *Continuer l'ajout* si vous souhaitez introduire un numéro et programmer plus d'une carte.
- 4. Cliquez sur « CONTINUER ». La fenêtre « Présenter et maintenir la carte » s'affiche.
- 5. Présentez la carte à l'indicateur  $\lfloor \frac{1}{10}\rfloor$  du programmateur. Une fois la carte programmée, un message de programme le confirme. La fenêtre « Présenter et maintenir la carte » se ferme. Si vous avez activé l'option *Continuer l'ajout*, la fenêtre « Ajouter une carte » s'affiche et vous pouvez ajouter et programmer une autre carte.

#### *Ajouter des cartes uniquement*

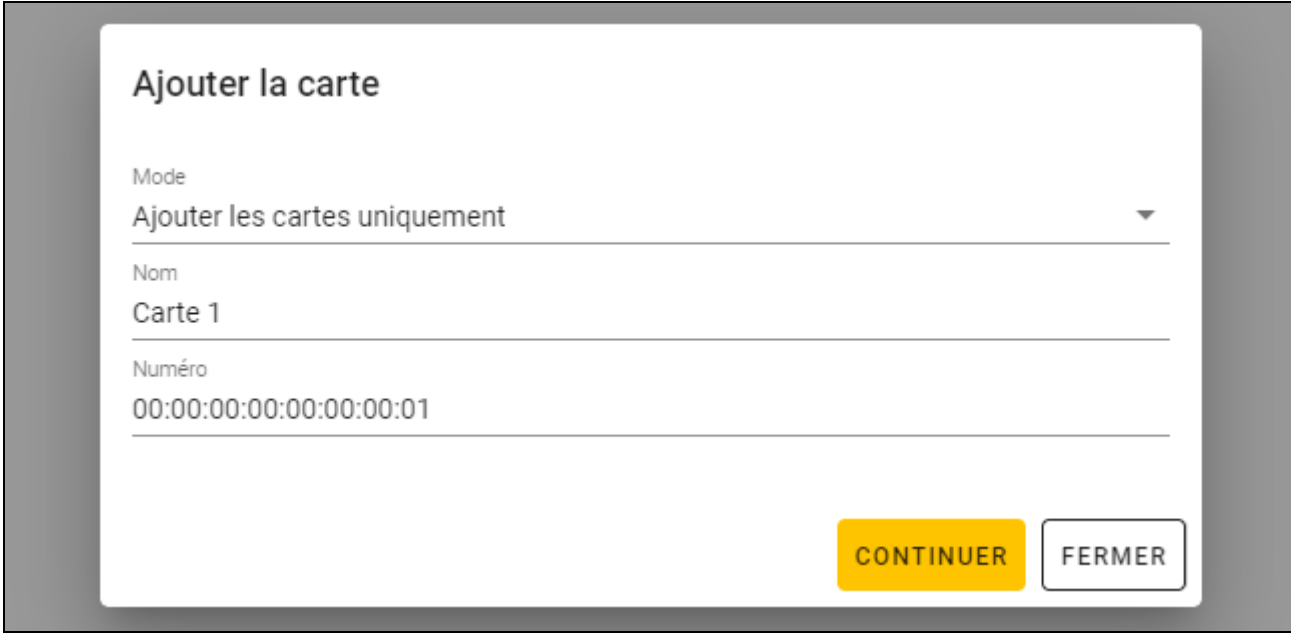

- 1. Dans le champ « Nom », saisissez le nom de la carte.
- 2. Dans le champ « Numéro », saisissez le numéro de la carte.
- 3. Cliquez sur « Continuer ». Une fois la carte ajoutée, un message de programme le confirme.

#### <span id="page-21-0"></span>**Programmer la carte de l'utilisateur précédemment ajoutée au projet**

Si vous avez ajouté une carte au projet mais que vous ne l'avez pas programmée (p. ex. vous avez utilisé le mode Ajouter une carte uniquement) :

- 1. Cliquez sur la carte pour la sélectionner.
- 2. Cliquer sur  $\mathcal{T}$ . La fenêtre « Écrire des cartes » s'affiche.
- 3. Cliquez sur « CONTINUER ». La fenêtre « Présenter et maintenir la carte » s'affiche.
- 4. Présentez la carte a l'indicateur  $\lfloor (\sqrt{\zeta} + \zeta) \rfloor$  du programmateur. Une fois la carte programmée, un message de programme le confirme.

#### <span id="page-21-1"></span>**Effacer une carte**

Si vous souhaitez programmer une carte déjà programmée, vous devez d'abord l'effacer :

- 1. Cliquez sur  $\frac{1}{\cosh}$ . La fenêtre « Effacer une carte » s'affiche.
- 2. Sélectionnez le mode d'effacement de la carte :

**Effacer le numéro de la carte** – utilisez ce mode pour effacer de la carte le numéro qui a été programmé selon les paramètres de l'onglet « PARAMÈTRES JETON » :

**Formater la carte** – utilisez ce mode si vous souhaitez supprimer toutes les données écrites sur la carte ou que vous ne connaissez pas les paramètres de la carte et que vous souhaitez effacer son numéro.

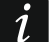

*Si la carte figure dans la liste des cartes du projet, elle sera supprimée de la liste lorsque son numéro aura été effacé ou qu'elle aura été formatée.*

#### *Effacer le numéro de la carte*

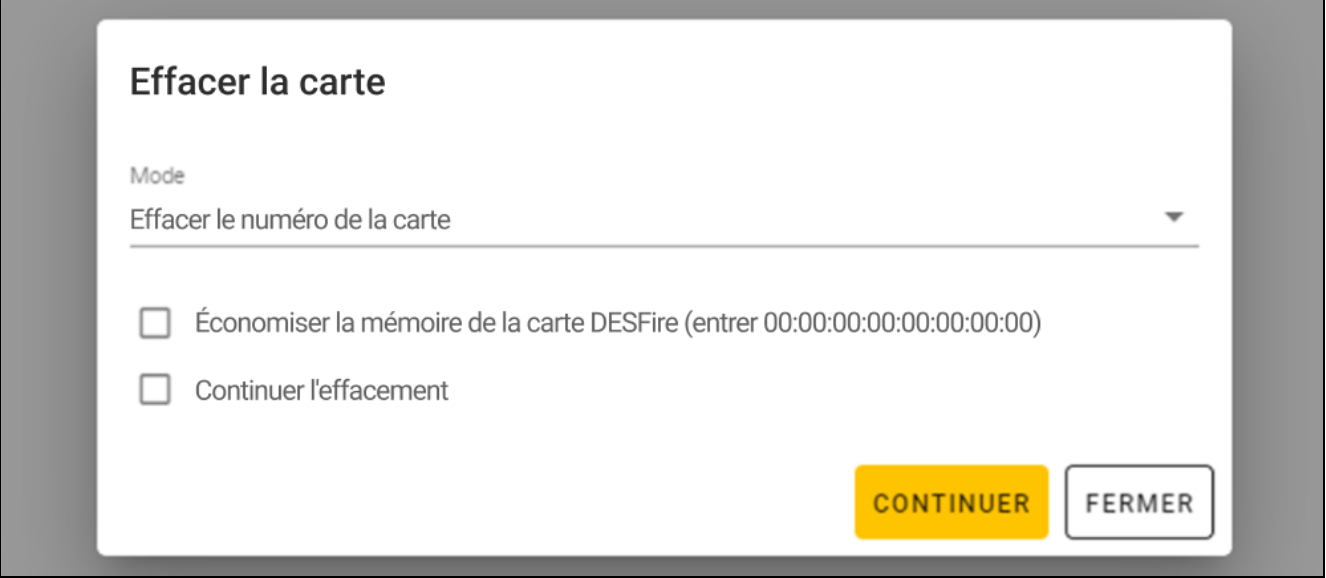

- 1. Activez l'option *Économiser la mémoire de la carte DESFire* (écrire 00:00:00:00:00:00:00:00) si vous souhaitez continuer à utiliser la mémoire occupée par le numéro effacé (si l'option n'est pas activée, la mémoire occupée par le numéro effacé ne sera plus utilisée – il faut formater la carte pour récupérer la mémoire).
- 2. Activez l'option *Continuer l'effacement* si vous souhaitez effacer le numéro de plus d'une carte.
- 3. Cliquez sur « CONTINUER ». La fenêtre « Présenter et maintenir la carte » s'affiche.
- 4. Présentez la carte a l'indicateur  $\lfloor d/4 \rfloor$  du programmateur. Une fois le numéro de la carte effacé, un message de programme le confirme.
- 5. Lorsque vous avez effacé le dernier numéro de carte, cliquez sur « FERMER » pour fermer la fenêtre « Présenter et maintenir la carte ».

#### *Formater une carte*

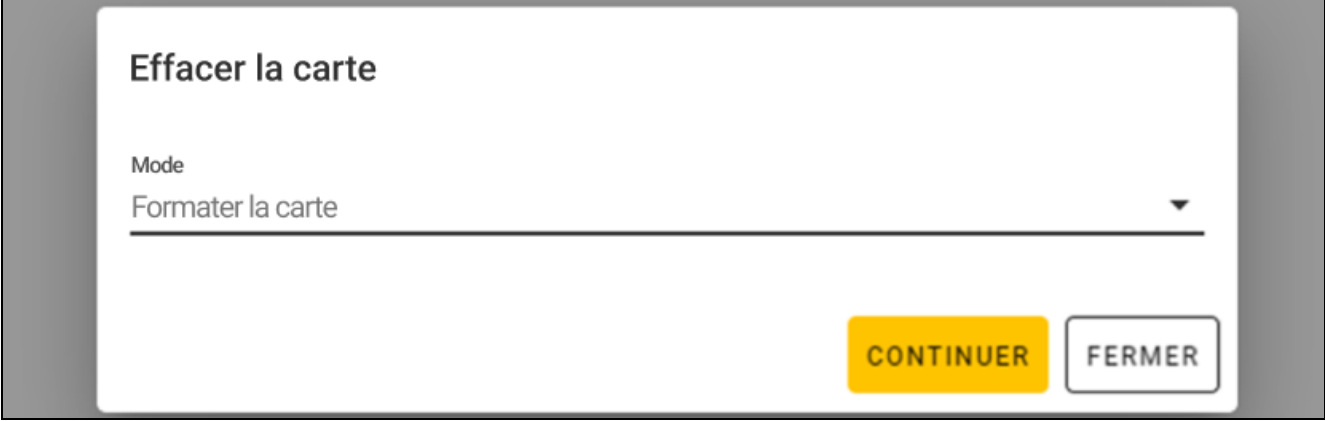

- 1. Cliquez sur « CONTINUER ». La fenêtre « Présenter et maintenir la carte » s'affiche.
- 2. Présentez la carte à l'indicateur  $\lfloor d/2 \rfloor$  du programmateur. Une fois la carte formatée, un message de programme le confirme. La fenêtre « Effacer une carte » s'affiche.
- 3. Cliquez sur « ANNULER » pour fermer la fenêtre « Effacer une carte ».

### <span id="page-23-0"></span>**Changer de nom de la carte**

- 1. Passez la souris sur la carte. Le bouton  $\Box$  s'affiche.
- 2. Cliquez sur  $\Box$ . Vous entrez dans le mode édition du nom.
- 3. Saisissez le nouveau nom de la carte.
- 4. Cliquez en dehors de la zone du nom pour quitter le mode d'édition.

## <span id="page-23-1"></span>**Supprimer une carte du projet**

- 1. Cliquez sur une carte de la liste pour la sélectionner.
- 2. Cliquez sur  $\mathbb{I}$ . Une fenêtre de confirmation de la suppression s'affiche.
- 3. Cliquez sur « OK ». Un message confirme la suppression de la carte.

## <span id="page-23-2"></span>**Vérifier le numéro de la carte de l'utilisateur**

Présentez la carte à l'indicateur  $L((\sqrt{m})\mathbb{Z})$ . Le numéro de la carte et les autres détails de la carte s'affichent dans la partie supérieure de la fenêtre.

## <span id="page-23-3"></span>**4.4.7 Ajouter un utilisateur du projet**

Cette fonction est disponible après l'ouverture d'un projet. L'utilisateur du projet n'ont accès qu'au projet auquel ils ont été ajoutés. Il ne peut gérer que les cartes d'utilisateurs.

- 1. Cliquez sur sur la barre de menu. Le menu s'affiche.
- 2. Cliquez sur « UTILISATEURS DU PROJET ». La fenêtre « UTILISATEURS DU PROJET » s'affiche.

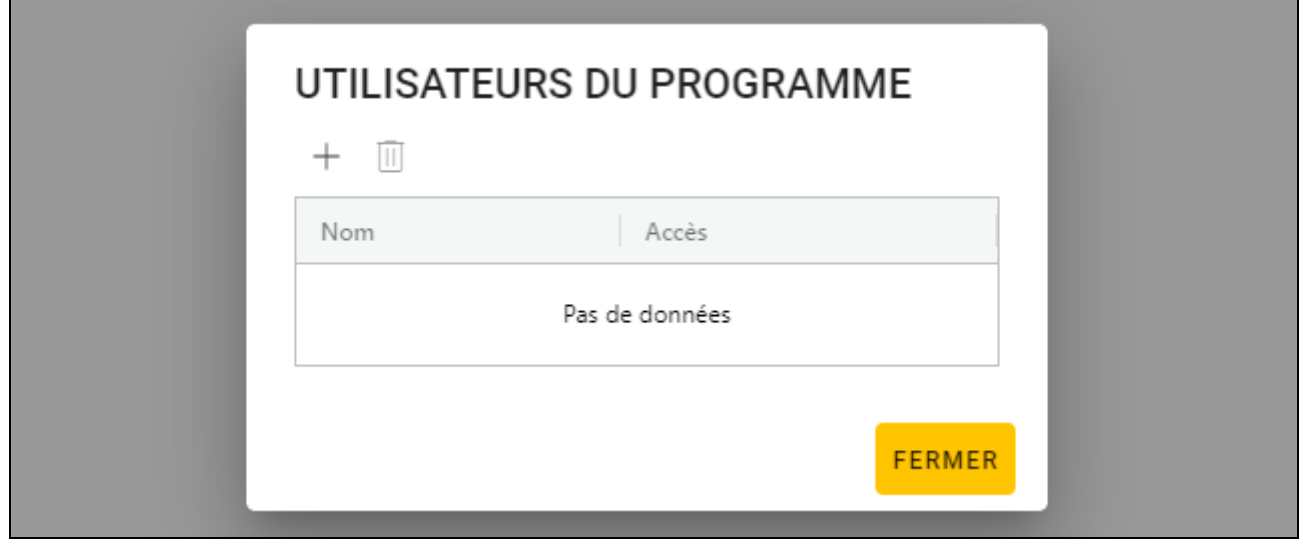

3. Cliquez sur  $+$ . La fenêtre « Ajouter un utilisateur du projet » s'affiche.

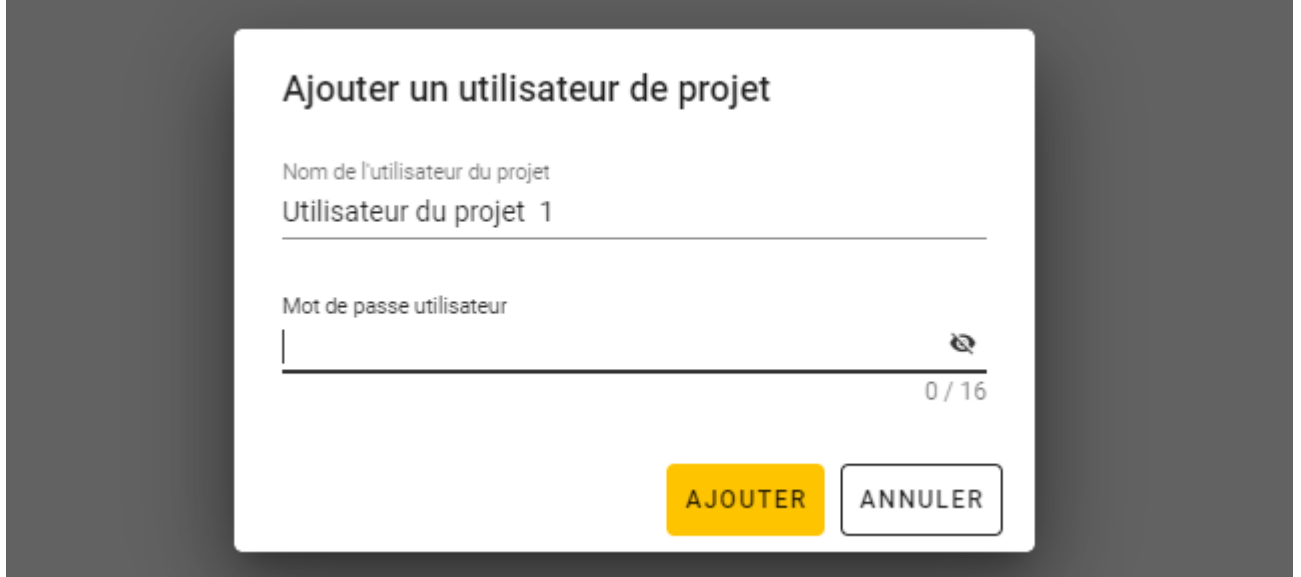

- 4. Dans le champ « Nom de l'utilisateur du projet », saisissez le nom de l'utilisateur du projet.
- 5. Dans le champ « Mot de passe de l'utilisateur du projet », saisissez le mot de passe de l'utilisateur du projet (1 à 16 chiffres, lettres ou caractères spéciaux).
- 6. Cliquez sur « Ajouter ». Un message confirme l'ajout de l'utilisateur du projet.

#### <span id="page-24-0"></span>**4.4.8 Enregistrer des modifications dans le projet**

Cette fonction est disponible après l'ouverture d'un projet.

- 1. Cliquez sur sur la barre de menu. Le menu s'affiche.
- 2. Cliquez sur « ENREGISTRER ». La fenêtre d'enregistrement s'affiche.
- 3. Cliquez sur « ENREGISTRER » si vous ne voulez pas changer de nom du projet ou cliquez sur « ENREGISTRER SOUS » si vous voulez changer de nom du projet.

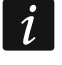

*Vous pouvez utiliser le raccourci Ctrl + S pour sauter les deux premières étapes et ouvrir immédiatement la fenêtre d'enregistrement.*

#### <span id="page-24-1"></span>**4.4.9 Exporter projet**

Cette fonction est disponible après l'ouverture d'un projet.

1. Cliquez sur sur la barre de menu. Le menu s'affiche.

2. Cliquez sur « Exporter ». La fenêtre « Exporter un projet » s'affiche.

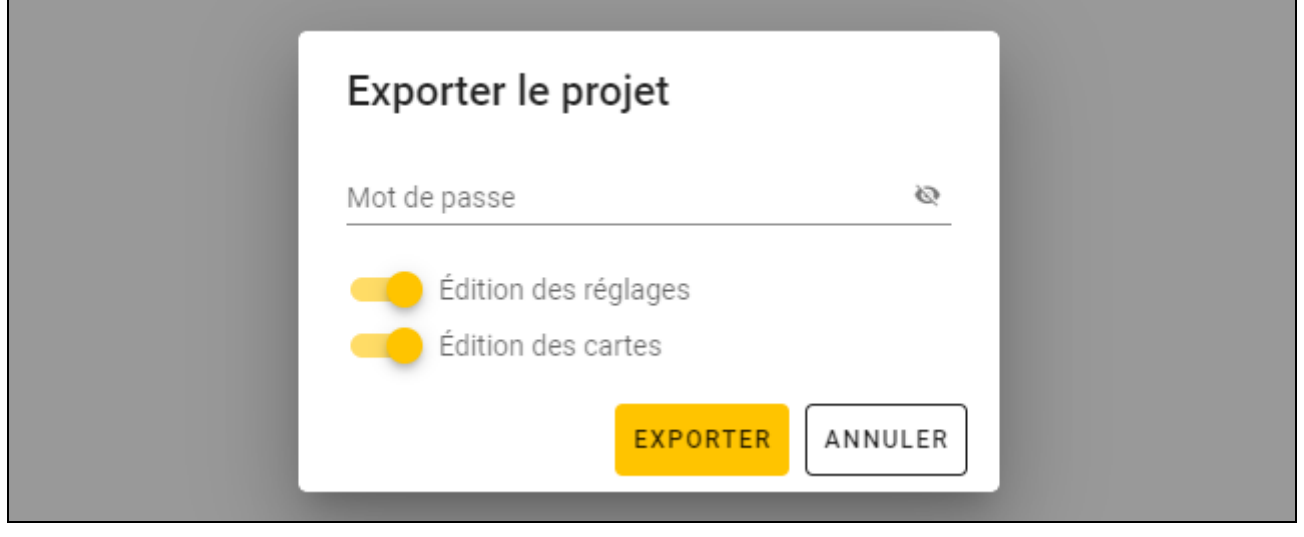

- 3. Dans le champ « Mot de passe », saisissez le mot de passe pour sécuriser le fichier que vous exportez (1-16 chiffres, lettres ou caractères spéciaux).
- 4. Désactivez l'option *Édition de paramètres* si les paramètres du système ne doivent pas être disponibles après l'importation du fichier (les onglets « Système » et « Dispositifs » ne seront pas affichés).
- 5. Désactiver l'option *Édition de cartes* si l'édition des cartes doit être indisponible après l'importation du fichier (l'onglet « Cartes » sera affiché mais vous ne pourrez pas gérer les cartes).
- 6. Cliquez sur « EXPORTER ». Une fenêtre système s'affiche dans laquelle vous devez indiquer où le fichier exporté doit être enregistré.

## <span id="page-25-0"></span>**5. Fonctionnement en mode du clavier HID**

Le mode clavier HID est disponible lorsque le programmateur n'est pas connecté au programme CR SOFT. Le programmateur peut alors être utilisé pour lire le numéro de la carte d'utilisateur et pour l'écrire dans n'importe quel programme, là où se trouve le curseur. Si le programmateur est utilisé pour lire des cartes cryptées :

- 1. Ouvrez un projet contenant les cartes dont les numéros vous voulez écrire dans un autre programme en mode clavier HID.
- 2. Établissez la connexion entre le programme et le programmateur (p. [12\)](#page-13-1).
- 3. Cliquez sur  $\mathbb{R}^{\mathbb{Z}}$  sur la barre de menu pour télécharger les paramètres de la carte vers le programmateur.
- 4. Cliquez sur sur la barre de menu pour terminer la connexion avec le programmateur.

 $\ddot{\mathbf{1}}$ 

*Le programmateur enregistre les paramètres de la carte qui ont été enregistrés en dernier. Lorsque la connexion est établie avec le programme CR SOFT, ces paramètres sont effacés.*

- 5. Activez le programme dans lequel vous souhaitez saisir les numéros de cartes (p. ex. DLOADX ou ACCO WEB).
- 6. Cliquez sur l'endroit où vous voulez introduire le numéro de carte.

7. Présentez la carte à l'indicateur  $\lfloor \frac{1}{4} \rfloor$  du programmateur. Le numéro sera saisi dans le champ sélectionné.

# <span id="page-26-0"></span>**6. Mise à jour du logiciel**

- 1. Téléchargez le programme de mise à jour du firmware du programmateur sur le site support.satel.pl.
- 2. Activez le programme téléchargé.
- 3. Cliquez sur le bouton .
- 4. Dans la fenêtre qui s'ouvre, indiquez le port COM utilisé par le programmateur, puis cliquez sur « OK ».
- 5. Lorsqu'une commande s'affiche vous invitant à éteindre et à rallumer le programmateur, déconnectez le programmateur de l'ordinateur, puis reconnectez-le.
- 6. Le programme lira les informations sur la version du logiciel installé sur le programmateur.
- 7. Lorsqu'une fenêtre s'affiche pour vous demander si vous souhaitez poursuivre la mise à jour du micrologiciel, cliquez sur « Yes ».
- 8. Le micrologiciel du programmateur est mis à jour.

# <span id="page-26-1"></span>**7. Spécifications techniques**

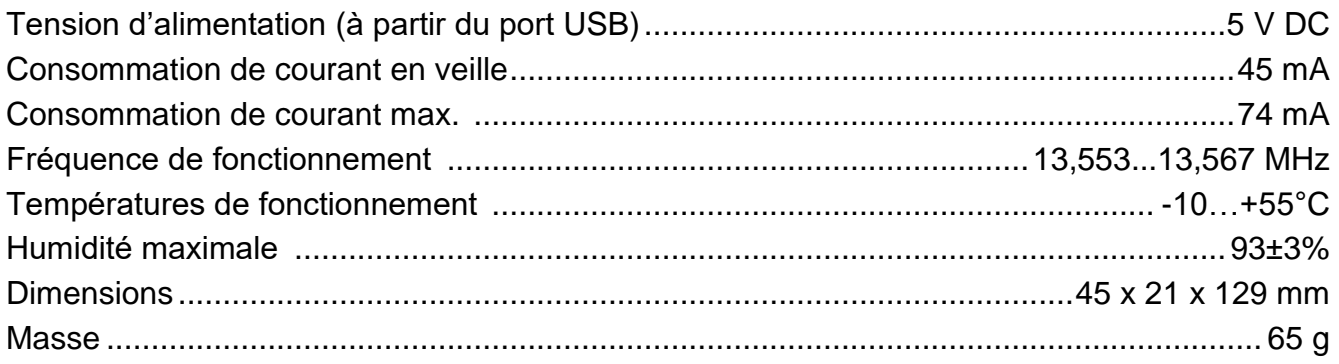